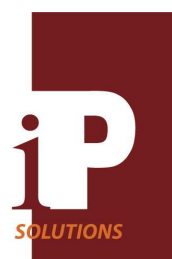

Version 1.7a August 18, 2009

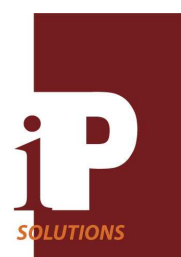

**Features, 1 Description, 1 vWire DC Specifications Table, 2 vWire Top View Layout, 3 vWire Pin/Board Function Descriptions, 4 Power, 4 AUX Connector, 4 Table 1 Aux Pin Descriptions, 4 Reset Button, 4 Analog Inputs AD0 and AD1, 4 Table 2 Switch 1 Settings for Analog Input Range, 5 Analog Outputs DAC0/RSSI and DAC1, 5 Digital Inputs and Relay Outputs, 5 Inputs, 5 Relay outputs, 6 Table 3 Switch S2 Settings for Digital Inputs and Relay Outputs, 7 RS232 I/O, 7 Wireless Range, 8 Antenna, 8 Configuring vWire, 9 Opening vWireCfg.exe, 9 Loading a Configuration File, 10 Saving a Configuration File, 10 Changing Analog Input Parameters, 11 Changing Analog Output Parameters, 12 Table 4 Received Signal Level (RSSI), 12-13 Changing Digital I/O Parameters, 13 Changing Other Parameters, 14 My Adr, 14 Dest Adr, 14 Bound Adr, 14 Channel, 14 Retries, 14 Sample Rate, 14 Baud Rate, 14 Power Level, 14 Transmission, 14 UART I/O, 15 Reset, 15 Device Configuration, 15 Get Device Configuration, 15** 

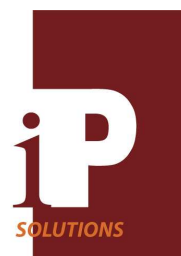

 **Program Device Configuration, 15 I/O Line Passing and Network API, 15 I/O Line Passing mode with Transparent RS232, 15 Table 5 Line Passing I/O Pairs, 16 Table 6 Overall Gain for Analog Input Range Selections, 16 Example 1, 16 I/O Line Passing mode with API, 18 Example 2, 18 Table 7 Basic Elements of 83h Response Packet, 19 Table 8 Active Channel, 19 Table 9 Digital Channel State, 19 Example 3, 19 Network API mode, 20 Command/Response Packet protocols, 20 Table 10 List of Commands, 20-22 Local Packet Protocols, 22 Table 11 Type 08h Local Command Packet, 22 Table 12 Type 09h Local Command Packet, 23 Table 13 Type 88h Local Response Packet, 23 Table 14 Type 83h Local Response Packet, 23 Table 15 Active Channel, 23 Table 16 Digital Channel State, 23 Table 17 Type 88h Packet Status Description, 24 Local Command/Response Packet Examples, 24 Remote Packet Protocols, 27 Table 18 Type 17h Remote Command Packet, 27 Table 19 Type 97h Remote Response Packet, 27 Table 20 Return Data [ n Bytes] Element, 27 Table 21 Active Channel, 27 Table 22 Digital Channel State, 27-28 Example 1: IS Command and Response, 28 Example 2: DB Command and Response, 29 Table 23 Special Characters, 30 Table 24 Type 97h Packet Status Description, 30 vWire Applications, 31 Application 1: Line Passing, 31**

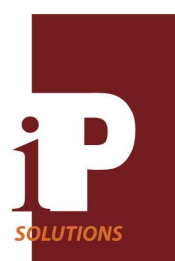

### **Features**

- vWire board-pairs provide wireless virtual cables up to 1 mile in length for multiple analog and digital signals in I/O Line Passing mode
- Network API mode supports up to 65533 vWire boards in a network that can monitor and control hundreds of thousands of remote wireless nodes
- 2 analog inputs and 2 analog outputs; Input ranges: 0-20mA, 0-2.5V, 0-5V or 0-20V; Output levels 0- 5V
- 6 opto-isolated digital inputs accept  $0+/-30V$  input levels; Input polarity can be switched between active high and active low.
- 6 solid state relay outputs rated at 60VAC/DC at up to 0.5A
- 100mW wireless output power. Line of sight wireless range of up to 1 mile; 12 frequency channels in the 2.4GHz band. Whip antenna included
- Transparent RS232 serial cable replacement mode useful for Modbus, custom protocols or vWire data packets
- Screw terminal input/output connections
- DIN Rail or panel mount
- Low power 9-30 VDC power requirement; Polarity neutral input; Polyfuse protected
- Board size:  $4" X 4"$

### **vWire**

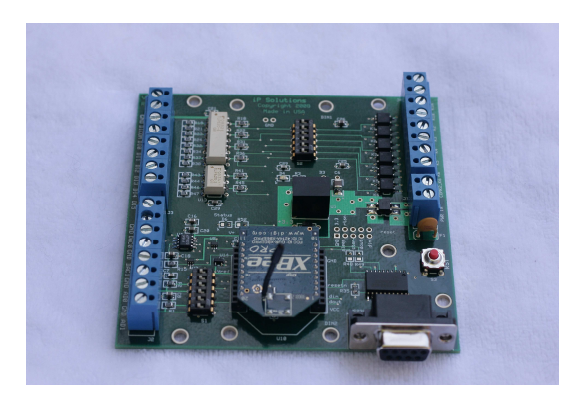

### **Description**

The vWire board is a low power wireless data acquisition and control board that operates in two major modes, I/O Line Passing mode and Network API mode.

**I/O Line Passing mode** allows up to eleven wireless virtual cable connections to be established between two or more vWire boards. Analog or digital/switch signal inputs on one board are wirelessly transmitted to another vWire board where they are reproduced as identical analog or digital/switch signals. Additionally, an RS232 signal input on one board is received as an RS232 output signal on the remote board allowing transparent RS232 virtual cable operation.

**Network API mode** allows up to 65533 vWire boards to be connected in a peer-to-peer network allowing remote analog and digital data monitoring and control of hundreds of thousands of nodes over the entire network. Up to 12 separate networks can be established in the same area.

Analog and digital inputs on any vWire board in the network can be retrieved through any other vWire board in the network. Similarly, an analog or digital output can be forced on any vWire board in the network through any other vWire board in the network.

An easy to use configuration utility is provided to set up an application in minutes. Default configuration files show both Line passing and Network API setups.

### **Applications**

- Wireless switch extender for light control, motor control, etc.
- Add remote monitoring and control capability to an existing PLC system without affecting or changing PLC program
- Wireless RS232 cable for Modbus or other protocols
- Wireless monitoring of pressure, flow, temperature, speed, alarms, chlorine, levels, moisture, etc.
- Automate an entire factory using network API mode to monitor/control data with up to 65533 boards in a network

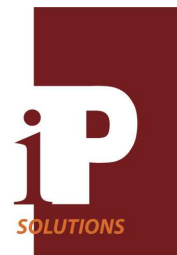

## **vWire DC Specifications T=25 degrees C**

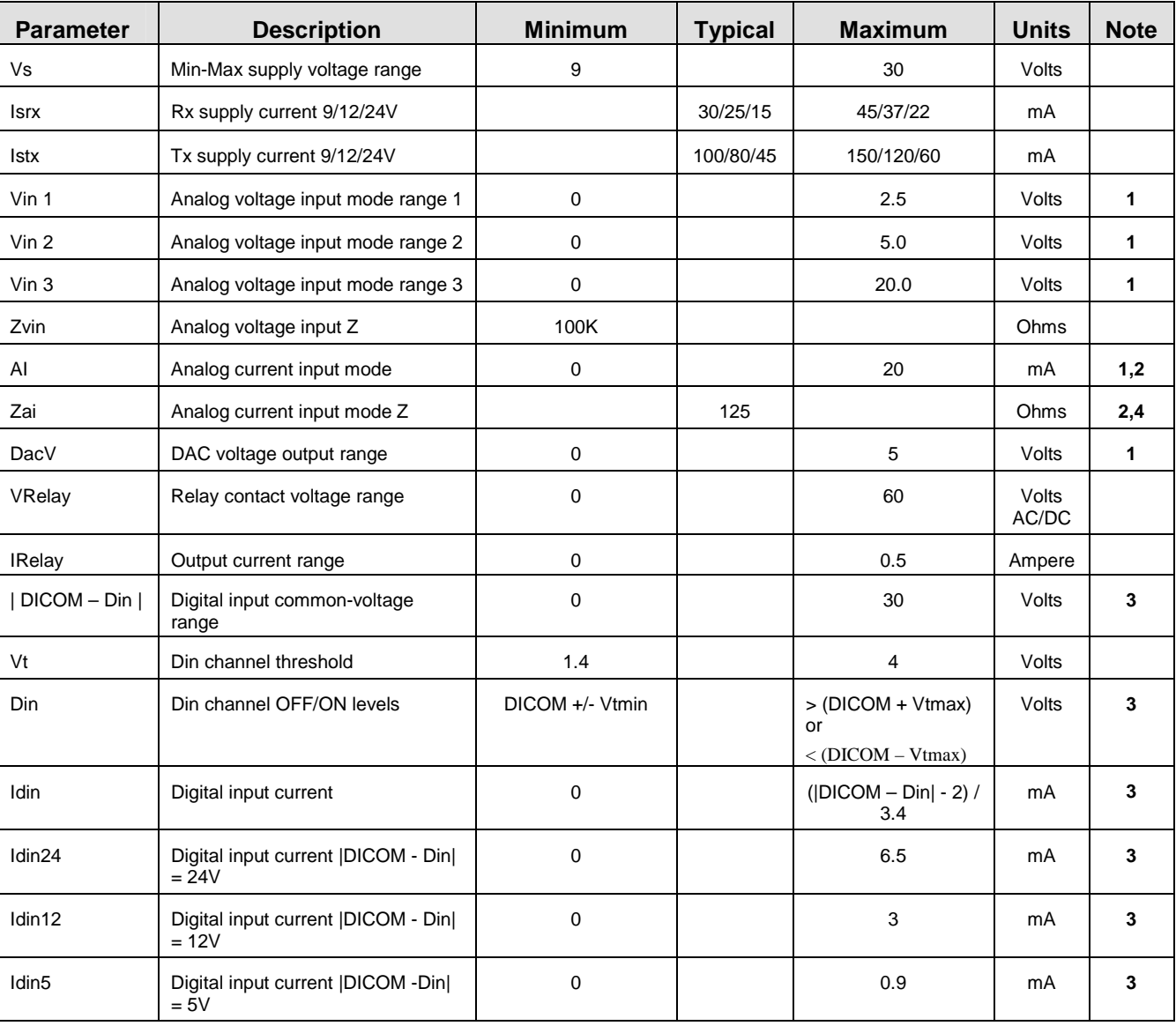

Notes:

2. Limit input current to  $\leq$  20mA to prevent excess power dissipation in input termination resistor.

3. Limit absolute voltage difference between DICOM and Din to  $+/-30V$ <br>4. Vin to ADC will be Input current x 125 ohms. For I = 20mA and ADC

Vin to ADC will be Input current x 125 ohms. For I = 20mA and ADC channel gain set to  $0 - 2.5V$  this gives full scale 10 bit value (1023).

<sup>1.</sup> Basic measurement resolution is 10 bits. Vref is 2.5V. Input range is set with switch S1.

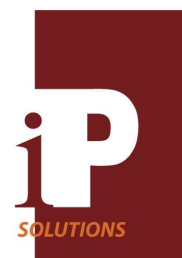

### **vWire Connector, Pin and Switch Locations**

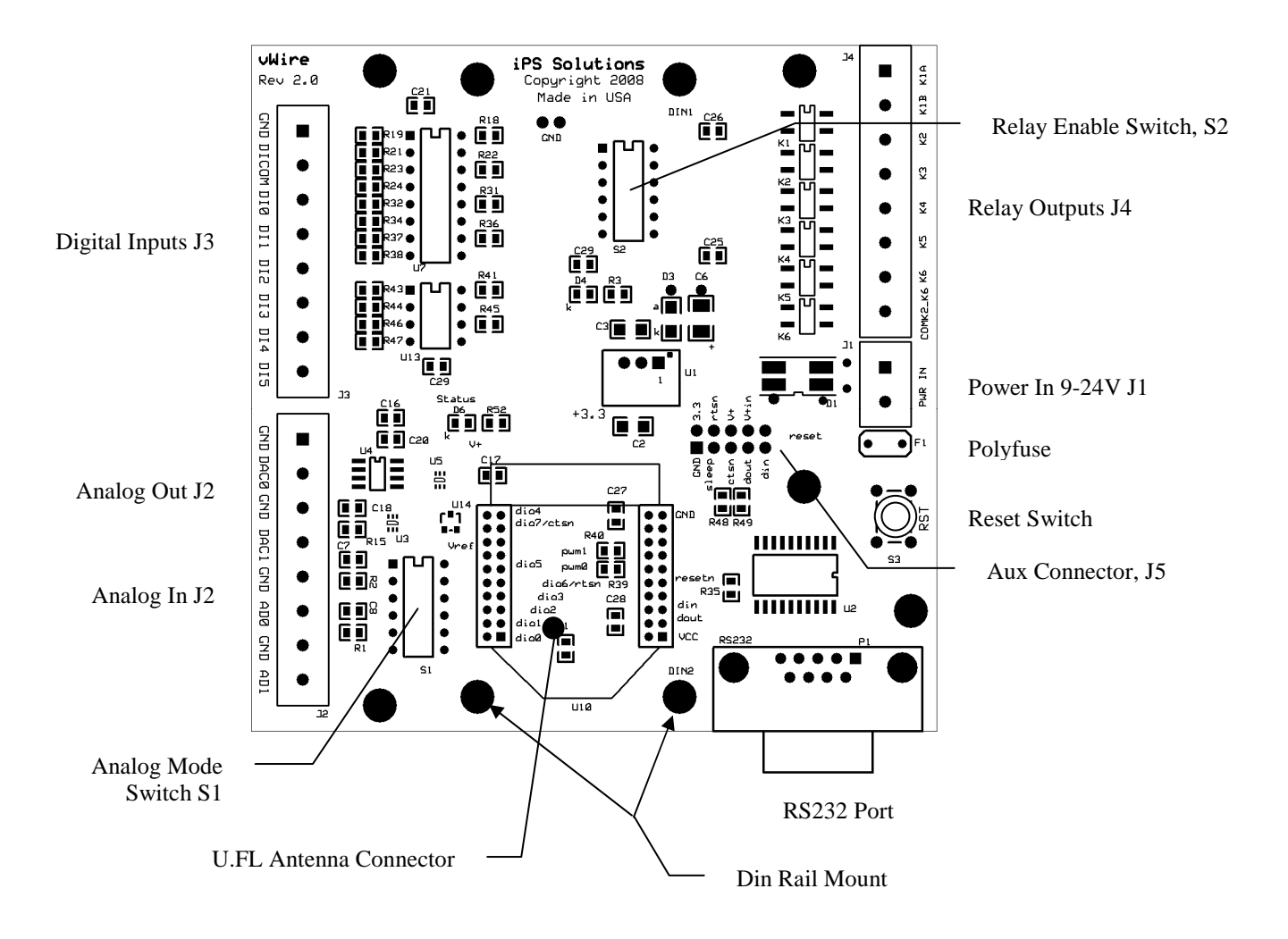

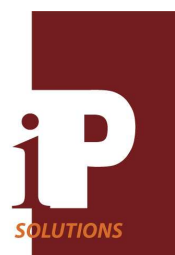

### **vWire Pin/Board Functions**

Refer to the physical layout above.

### **Power**

An external power supply rated at  $9 - 30V$  and 200 mA is required. Connect this supply to the vWire board at the J1 connector. Polarity is not important.

### **AUX Connector**

#### **Table 1 AUX Pin Description**

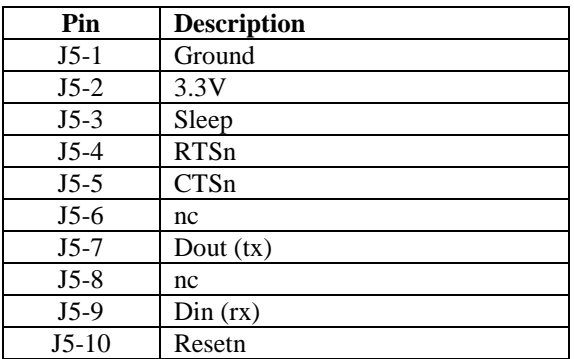

Refer to Table 1 above.

Din, Dout, RTSn and CTSn UART pins are for factory use only.

The Sleep pin can be used to put the wireless module into hibernate or doze mode and reduce current consumption. The Sleep pin configuration will need to be enabled before this pin can be used. Once enabled, this pin must be pulled down to keep the wireless module on. Taking the Sleep pin high will then put the module into sleep mode. This reduces the wireless module current consumption to about 10uA for hibernate configuration and about 50uA for Doze configuration. However, other components on the vWire will continue to draw a current of 5-10mA. Contact the factory for configuration details.

The Resetn pin will reset the vWire board when pulled low momentarily. This pin will be driven low when the on-board reset button is pressed.

### **Reset Button**

Momentary switch, S3, will reset the board when pressed. This switch is labeled RST.

### **Analog Inputs AD0 and AD1**

Each vWire board has two analog ADC inputs with 10 bits of resolution, AD0 and AD1**,** available on connector J2. Each analog input can be configured as active or disabled. Switch S1 is used to set different input voltage ranges of 0-2.5V, 0-5V or 0-20V. Alternatively the input can be set for a 0-20mA current input. See the Table 2 below for settings.

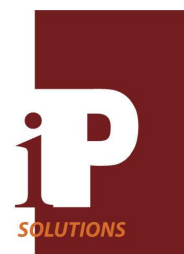

Use the vWireCfg.exe utility to activate or disable the states of the analog inputs in conjunction with setting the S1 switch manually. The vWireCfg.exe utility will indicate the proper settings for switch S1 as different states are selected although the switch still has to be set manually. See the Configuring vWire section for more details.

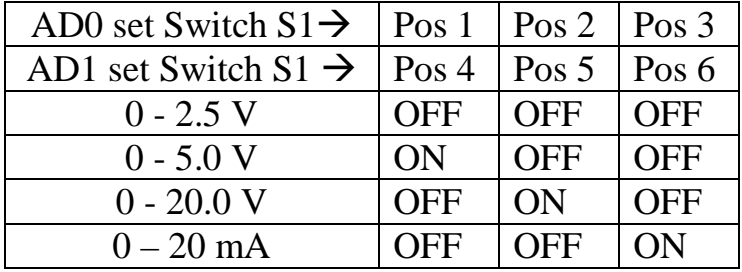

### **Table 2 Switch 1 Settings for Analog Input Range**

### **Analog Outputs DAC0 /RSSI and DAC1**

Two analog outputs with 12 bits resolution, DAC0 and DAC1, are available on connector J2. Each output has an output range of 0 - 5V. DAC0 can optionally be configured as an RSSI signal strength output. If not used, the analog outputs can be disabled.

There is a  $0-25$  second count down timer used for both DAC0 and DAC1 in Line Passing mode. If this timer reaches zero before a valid signal is received from a remote vWire then the DAC0 and DAC1 output will be set to zero. If a valid signal is received during this count down interval then the timer resets itself and starts over. Setting the delay to 0 seconds will turn off this timer so that the outputs will not be reset to zero. The output will thus retain the last update that it received forever. There is a count down timer for the RSSI mode as well.

Use the vWireCfg.exe utility to configure the active states of the analog outputs. See the Configuring vWire section for more details.

### **Digital Inputs and Relay Outputs**

Digital inputs and relay outputs share 6 I/O channels from the microprocessor so each channel needs to be configured to be an input or a relay output. A vWire board may use all six channels for digital inputs in which case there are no relay outputs available. Conversely, a vWire board may use all six channels for relay outputs in which case no digital inputs are available. Normally there will be a mix of inputs and relay outputs used on a given board but the key thing to remember is that there are a total of 6 digital I/O channels available.

### Inputs

Six general-purpose optically isolated input pins, DI0-DI5 are available on connector J3. All I/O channels configured as an input should have the corresponding position on switch S2 set to the OFF state. See the Table 3 below for S2 settings.

The DICOM input pin on J3 is used to set the input polarity for all DI inputs. Typically, DICOM will be connected to 0V, 12V or 24V but could also be set to a negative voltage. For example, if DICOM = 12V (or 24V), then the digital input channel will be turned ON when  $DI = OV$  and OFF when  $DI = 12V$  (or 24V). To invert the polarity, set  $DICOM = 0V$ , then the input channel will be OFF for  $DI = 0V$  and ON for  $DI > 5V$ . For most cases it is best to drive the DI inputs with a relay contact, open collector/drain or a switch that goes between two distinct levels.

The utility, vWireCfg.exe, is used to enable the use of digital inputs on a given channel. This utility also indicates the correct settings for switch S2 for a given choice of digital inputs and relay outputs**. Set the S2 switch manually to match the indicated settings**. See the Configuring vWire section for more details.

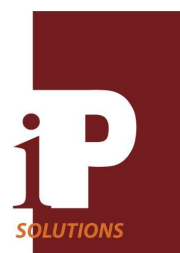

### Relay Outputs

Six MOSFET, 60VAC-DC/0.5A relay outputs are available on connector J4 as K1-K6.

Relay K1 has both terminals, K1a and K1b, brought out to connector pins and is optically isolated from the other relays and internal circuitry. K2-K6 each have one relay terminal connected to a common output connector pin, COMK2\_K6, while the other pins are brought out to individual output connector pins. Each of these relays is optically isolated from all internal board circuitry.

If an I/O channel pin is to be used as a relay output, then the corresponding S2 switch position should be manually set to the ON state as indicated in the Table 3 below.

The default condition for an output relay can be set to normally ON (closed) or normally OFF (open). If a relay is set to the normally ON condition keep in mind that the solid state relay does not work like a mechanical electromagnetic relay works, i.e., **when the board power is off the contacts will be open**.

There is a  $0 - 25$  second count down delay timer associated with each active relay output in Line Passing mode. If this timer counts down to zero before an update signal is received from a remote vWire then the output channel will be set to will be set to its default state of ON or OFF. If a signal is received during this count down interval then the timer resets itself and starts over. Setting the delay to 0 seconds will turn off this delay counter so that the output will not be reset. The output will thus retain the last update that it received forever.

The utility, vWireCfg.exe, is used to enable the use of relay outputs on a given channel. This utility also indicates the correct settings for switch S2 for a given choice of digital inputs and relay outputs**. Set the S2 switch manually to match the indicated settings**. Table 3 also shows the correct S2 settings for a given configuration. See the Configuring vWire section for more details.

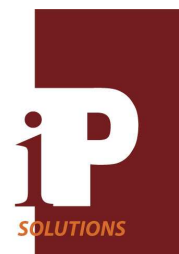

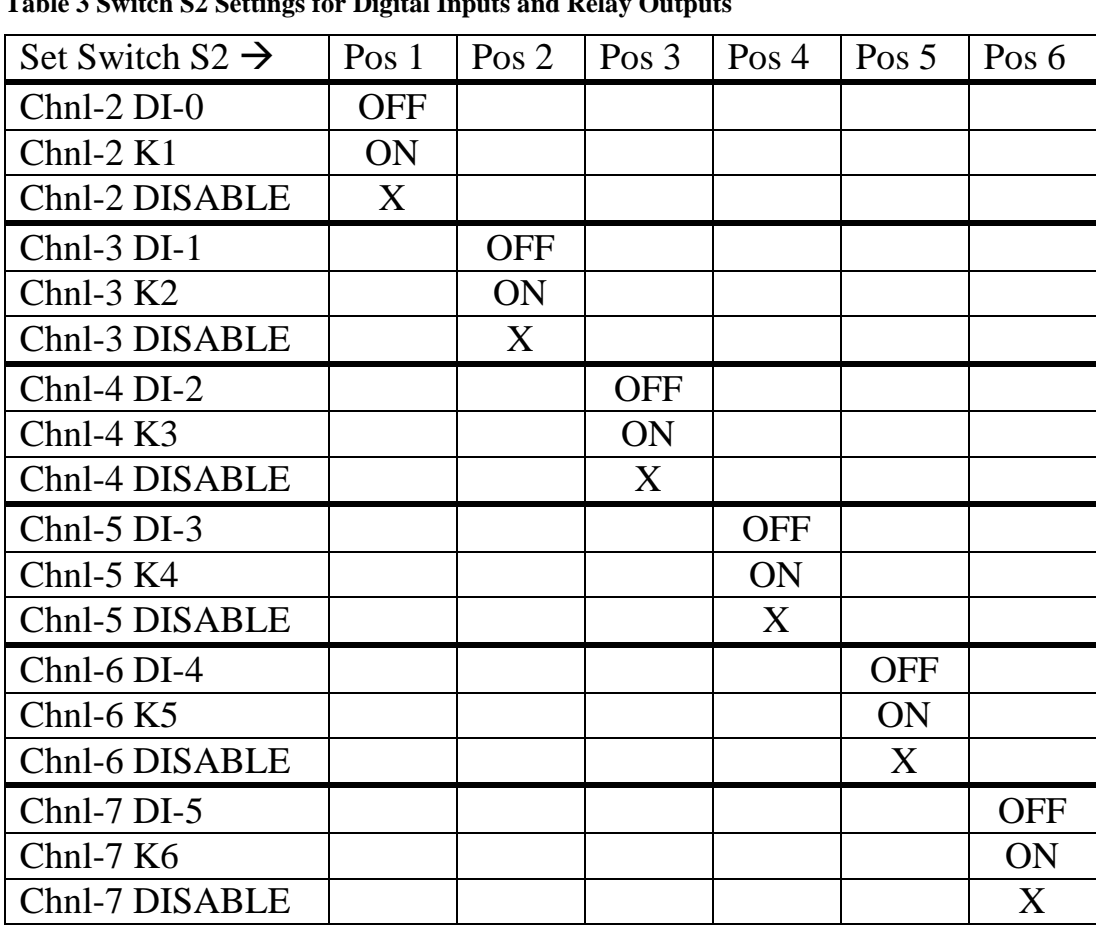

**Table 3 Switch S2 Settings for Digital Inputs and Relay Outputs** 

### **RS-232 I/O**

An RS232 connector, P1, is available for communication with a host system.

 In Line Passing Transparent mode, an input to the RS232 port is seen as an output on a remote vWire board and an RS232 input on the remote vWire board is seen as an output on the local vWire RS232 port, i.e., a virtual RS232 cable is formed.

 In 16-bit Network API mode, data and command packets can be sent to the local vWire board or wirelessly to other vWire boards. Up to 65533 vWire boards can be addressed using a 16-bit destination value. Up to 12 separate networks of this size can operate in the same region.

The RS232 port is used to set or change the configuration of the vWire board using the vWireCfg.exe utility. This utility allows the baud rate to be changed from its default 115200 baud to other standard baud rates. The host must match this baud rate to communicate with the vWire RS232 port. The host RS232 COM port should always be set to 8 bits, no parity, 1 stop bit and no handshake.

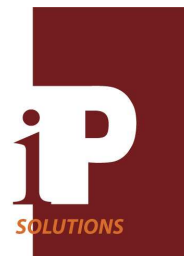

#### **Wireless Range**

A clear line-of-sight range of up to 1 mile is possible under the right conditions. Indoors, the range will be significantly reduced and may be 300 feet or less depending on walls and other obstacles. The included whip antenna should be mounted external to any metal case and should have a clear line of sight to remote vWire locations if possible.

Configuration options allow for selecting five different transmitter power levels to fit the application. The power level should generally be set to the lowest possible level that still allows reliable communication between the two sites. This will reduce interference possibilities with neighboring wireless installations. Power level defaults to the highest level of 18dbm. Always check that proper signal strength can be obtained between two sites before doing a permanent installation.

### **Antenna**

Every vWire board comes with a small antenna. This is either a pre-attached wire antenna or an external whip antenna. The external whip antenna attaches to the vWire board through its coaxial cable to a U.FL connector on the wireless module. See page 3 above for a vWire board, which shows the location for this connector. This connector is very small and care should be exercised when plugging or unplugging the antenna cable into this connector. Make sure that the wireless unit is still seated properly into its socket after connecting the antenna. Other adaptors are available from various manufacturers to mate the U. FL connector to other connector types.

The base of the antenna may be mounted to a metal sheet or plate but there should be no other metal object near the antenna body. If the antenna base is mounted to a metal base then the metal should be grounded.

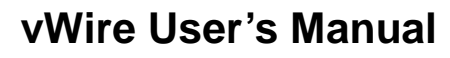

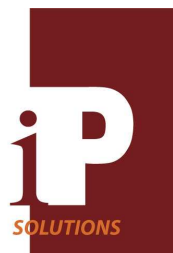

### **Configuring vWire**

The settings for the various modes of operation and other board parameters can be done through use of a utility program, *vWireCfg.exe*. Some of the vWire board settings are done with manual switches, specifically, enabling relays with switch S2 and setting analog input mode/gain with switch S1. This program interfaces to a vWire board through an RS232 host COM connection and should be installed as part of the initial vWire setup. For those PC computers that no longer have an RS232 COM port, a USB to RS232 COM port adaptor is included in the vWire Development Kit. See the Getting Started document for details on how to install the vWireCfg.exe program and using the RS232 port.

#### **Opening vWireCfg.exe**

Open vWireCfg.exe by double clicking on its desktop icon. The screen shot below in Figure 1 is similar to what you should see on your screen once vWireCfg.exe has been opened.

Buttons on the main form are grouped into **Analog Input Parameters, Analog Output Parameters, Digital I/O Parameters, Other Parameters and Device Configuration**. Help is available to explain operation of each button. Under the Help menu, select the *Tool Tip Help* item. Now when the mouse cursor is positioned over a button (most buttons) a help description will pop up for that button.

#### **Figure 1**

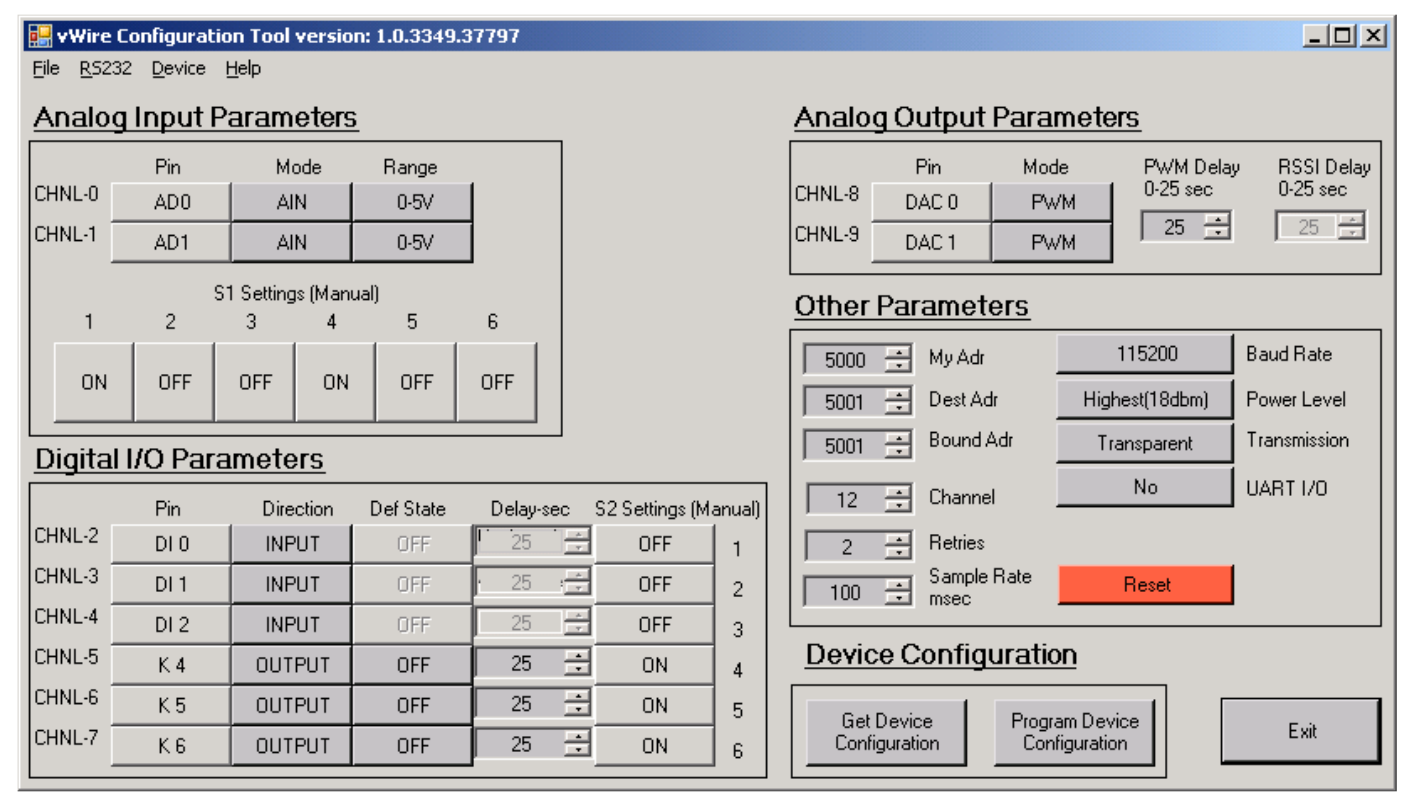

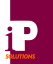

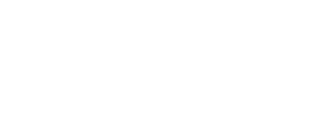

### **Loading a Configuration File**

Under the File menu, select *Load\_Config\_File\_To\_Form* and an Open dialog window pops up as shown in Figure 2. Several files are shown one of which can now be selected to set default configurations for the vWire board. Instead of using the File menu to open this dialog window, it can be displayed by holding down the control key and hitting the L key (ctl-L) at the same time.

### **Figure 2**

**LUTIONS** 

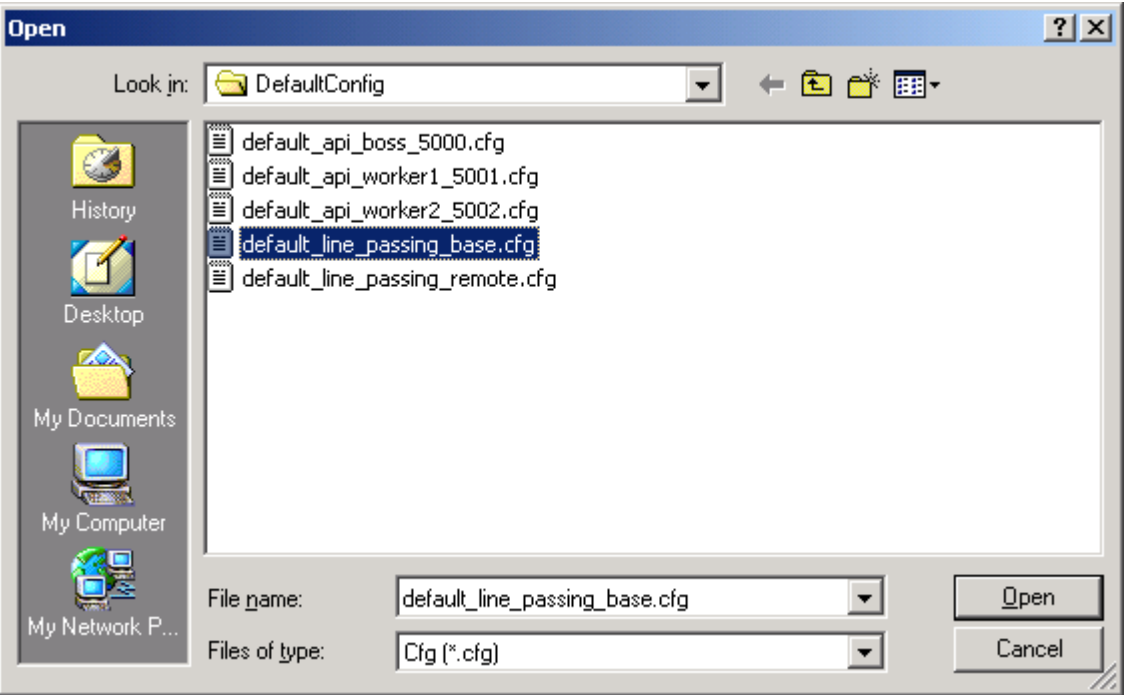

Select *default\_line\_passing\_base.cfg* and click OK. All the configuration settings in the *default\_line\_passing\_base.cfg* file have now been loaded to the form on the screen but not written to the vWire board.

### **Saving a Configuration File**

Under the File menu, select *Save\_Form\_To\_Config\_File* and a <u>Save As</u> dialog window pops up as shown in Figure 3. Select or type a file name into the File name box. Now click on the Save button to save the configuration information shown on the screen to a file. Figure 3 shows a file name called Practice ready to be saved to the disk. Instead of using the File menu, the Save As dialog window can be displayed by holding down the control key and hitting the S key (ctl-S) at the same time.

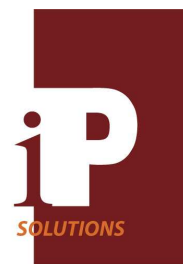

### **Figure 3**

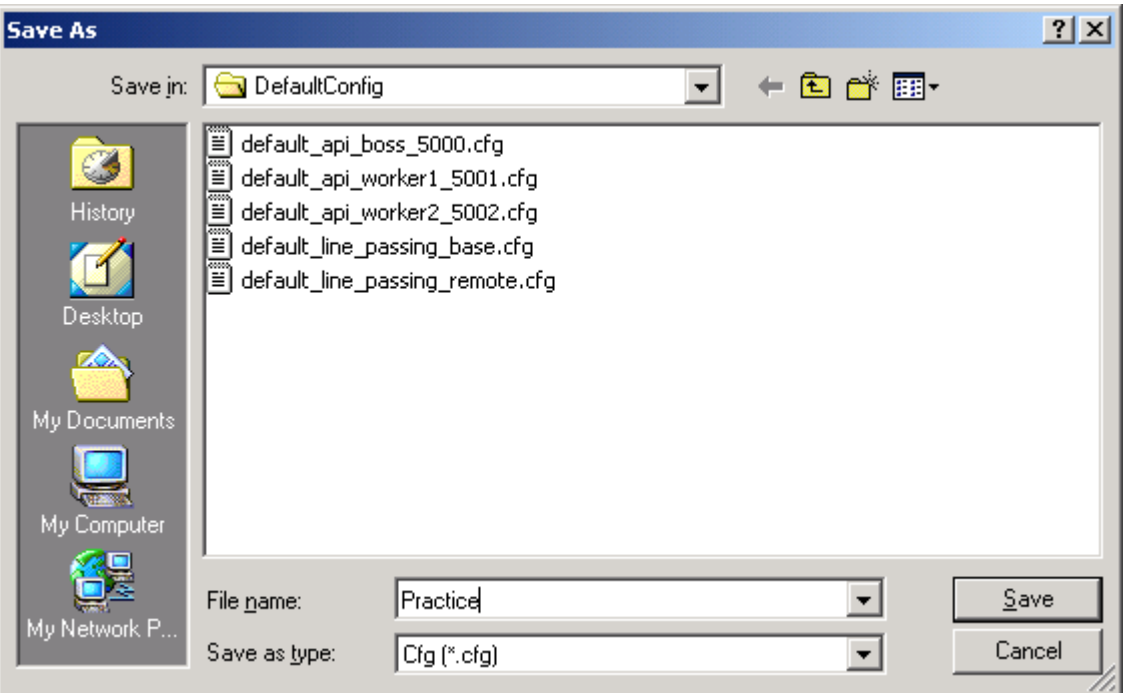

Saving a configuration file does not mean that a vWire connected to the PC has been updated with that configuration. That is a separate process discussed under **Device Configuration** below.

### **Changing Analog Input Parameters**

There are ten input/output I/O channels on the vWire board and Chnl-0 and Chnl-1 are dedicated respectively to analog inputs AD0 and AD1. Under the **Analog Input Parameters** group (see figure 1), click on the darker gray Chnl-0 button below the column *Mode* to change the mode to *DISABLE* and click again to change it back to *AIN*. Click on the Chnl-0 dark gray button under the *Range* column to change the input range. Click repeatedly to go through all choices. Notice that when a different range setting is selected that the settings for S1 will change. S1 is a physical switch on the vWire board so the S1 settings indicated here must be set manually when a particular configuration has been chosen. If a channel is disabled, some of the selections will go to a lighter gray indicating that they are not important or are not used for this selection. In general, a dark gray shading means a button or value is active while a light gray shading indicates an inactive button or a don't care value.

For practice, select Chnl-0 as active AIN mode and gain as 0-20V. Also select Chnl-1 as inactive by setting mode to DISABLE. Here is what should now be displayed as shown in Figure 4.

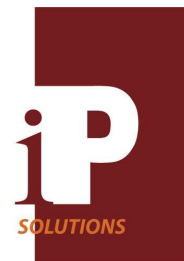

### **Figure 4**

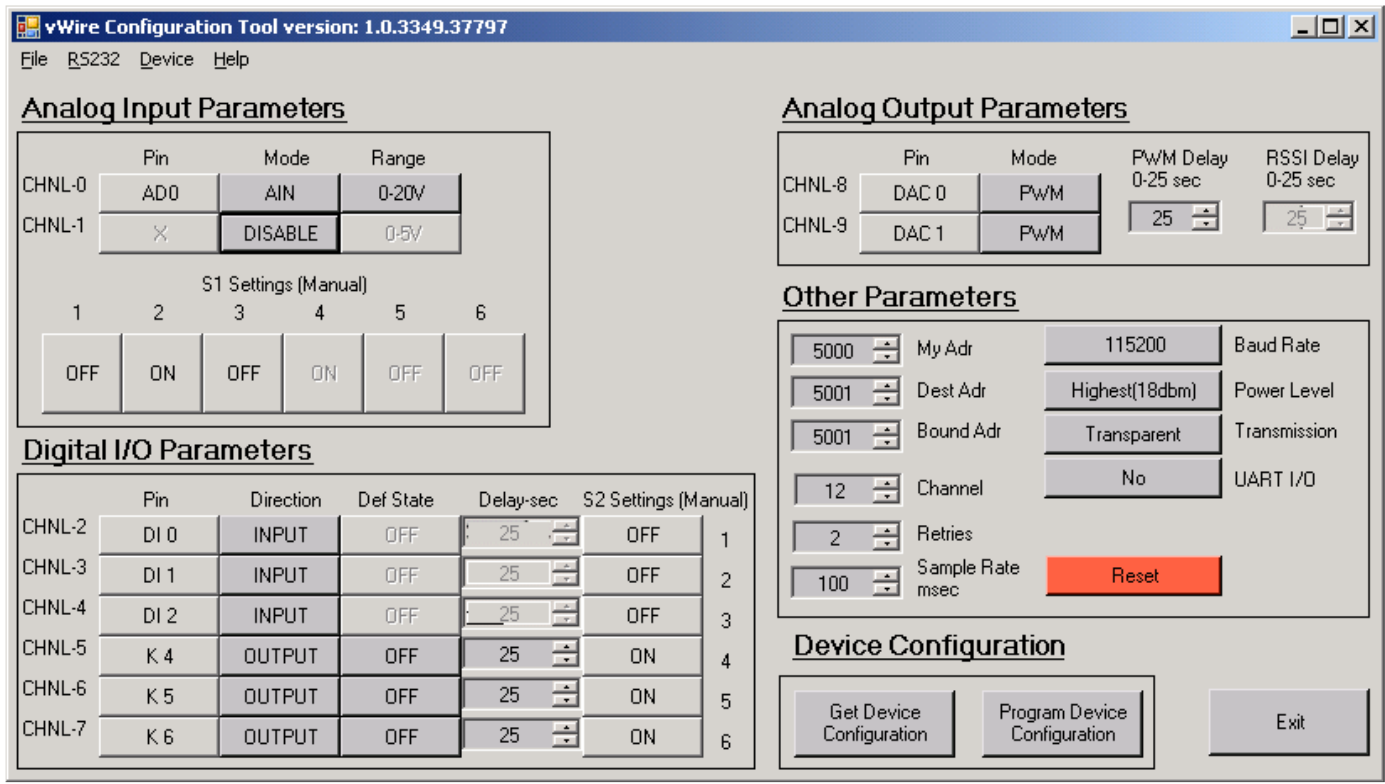

### **Changing Analog Output Parameters**

 I/O channels 8 and 9 are dedicated respectively to analog outputs, DAC0/RSSI and DAC1. Refer to the Analog Output Parameters box on the main screen for controls related to these settings.

Channel 8 can be configured to be a *DAC0* or *RSSI* output or put into a *DISABLE* state by clicking the button under the *Mode* column and channel 8 row. If enabled, the DAC0/RSSI output is available on the J2 connector. This output has a fixed range of 0-5 volts. This output is set to a value either by a remote vWire AD0 analog input in Line Passing mode or by a host system sending an API packet via Network API mode. See the I/O Line Passing and Network API section for details.

If channel 8 is used as an *RSSI* output, the output represents the wireless signal level last received from a remote vWire. A level of 0V means that the output is inactive. A level from 0.05V to 1.20V indicates that the received level is below the rated sensitivity of the wireless receiver and is not adequate for solid communications. A level greater than 1.20V up to 5 volts shows the received level above the rated sensitivity of the receiver. Normally one would like to see levels above 2.90v for good signal margin. Refer to Table 4 below.

### **Table 4 Received Signal Level (RSSI)**

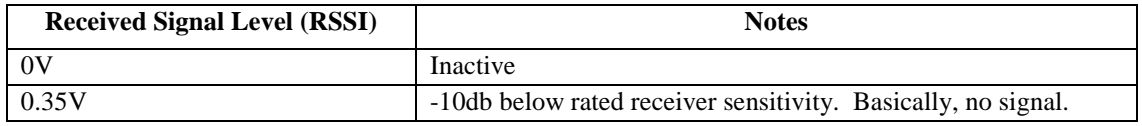

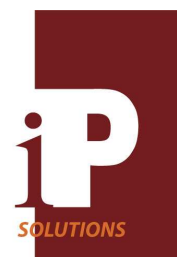

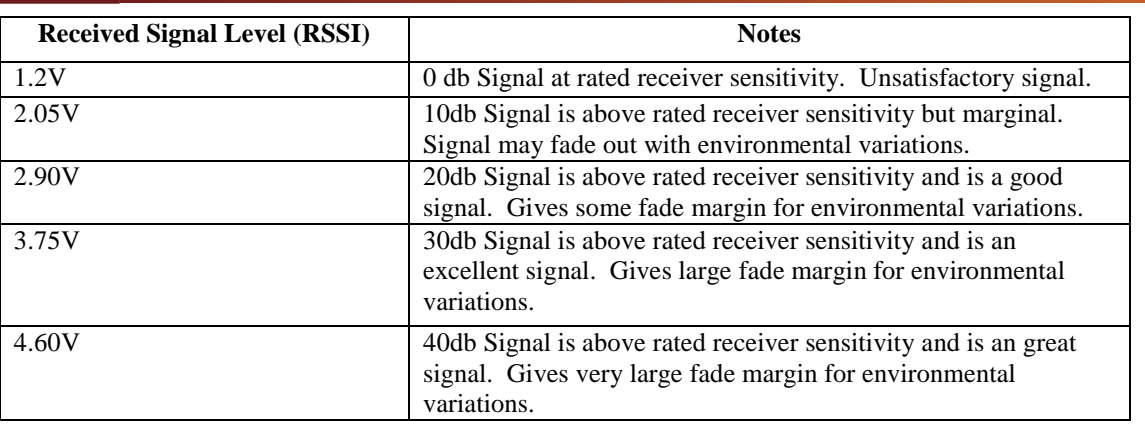

Channel 9 can be configured to be a *DAC1* output or put into a *DISABLE* state. . If enabled, the DAC1 output is available on the J2 connector. This output has a fixed range of 0 - 5 volts. DAC1 is set to a given level either by a remote vWire AD1 input in Line Passing mode or by a host system sending an API packet via Network API mode.

The PWM delay number is the delay in seconds for a count down timer and is used by both DAC0 and DAC1 in Line Passing mode. If this timer reaches zero before an update signal is received from the remote vWire then the DAC0 output will be set to zero. If a signal is received during this count down interval then the timer resets to the number of seconds shown and starts over. Setting the delay to 0 seconds will turn off this delay counter so that the output will not be reset to zero. The output will thus retain the last update that it received forever.

If channel 8 is set to be an RSSI output, then it uses the RSSI delay count value of 0 to 25 seconds in Line Passing mode and operates in a similar manner to the PWM delay counter.

In API Networking mode, each board in the network can have its DAC0 and DAC1 outputs programmed to any level between 0 and 5 volts using an API command packet. See the I/O Line Passing and Network API section for more details.

### **Changing Digital I/O Parameters**

 I/O channels 2 through 7 can be selected respectively as digital inputs DI0-DI5 or relay outputs K1- K6 and can be mixed in any combination. For example one might select this combination: DI0, K2, K3, K4, DISABLE, DIO5.

Click the button in the channel 2 row under the *Direction* column. The label will change from *INPUT* to *OUTPUT* and then to *DISABLE* as this button is repeatedly clicked. Select OUTPUT again. The label under the *Pin* column changes from DI0 to K1. Notice also that the setting for switch S2 position 1 changed to ON. **S2 switch settings must be set manually on the board to match those indicated for a given configuration**. In addition, when OUTPUT is selected, the previously grayed out button under the *Def State* column will change to a darker gray and indicate OFF. The OFF state means that the relay will be normally open. Click on this button to change it to ON. The *Delay-sec* button label has also changed from light gray to a darker gray meaning that it is now active or enabled.

The *Delay-sec* delay number is the delay in seconds for a count down timer and is used by an Output channel in Line Passing mode. If this timer reaches zero before an update signal is received from a remote vWire then the output will be set to its default state, ON or OFF. If a signal is received during this count down interval then the timer resets to the number of seconds shown and starts over. Setting the delay to 0 seconds will turn off this delay counter so that the output will not be reset to its default state. The output will thus retain the last update that it received forever. This allows relays to go to a safe state when communication is lost for some reason.

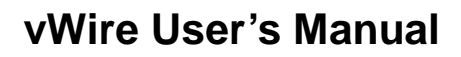

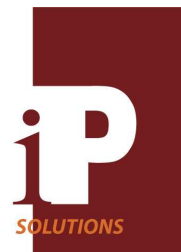

#### **Changing Other Parameters**

Other miscellaneous wireless module parameters can be configured using this group of controls.

#### My Adr

The *My Adr* up/down window value is the 16-bit address for a given vWire board. This address should be unique for each vWire board in a given area or network. The default is 5000 (1388 hex). Values can be scrolled up or down through the range of 1 to 65534. Values can also be directly entered into this window.

#### Dest Adr

The *Dest Adr* up/down window value is a 16-bit address that points to another vWire board in line passing mode. The default is 5001 (1389 hex). Values can be scrolled up or down through the range 1 to 65534. Values can also be directly entered into this window.

#### Bound Adr

The *Bound Adr* up/down window value is a 16-bit address that is used in Line Passing mode to bind the inputs of a vWire board to the output of another board. The default is 5001 (1389 hex). Values can be scrolled up or down through the range 0 to 65535. Values can also be directly entered into this window. If the value is set to 65535 (FFFFh), the board will accept output values from any board in Line Passing mode. In API Network mode, the Bound Adr should be set to 0.

#### Channel

The *Channel* up/down window value is the wireless channel used and has a range of 12 to 23. All boards used in Line Passing mode or all boards used in an API Network mode should have the same channel number. Channels can be selected to reduce interference with other services in the area. The channel setting defaults to 12.

#### Retries

The *Retries* up/down window value controls the number of transmissions to try before declaring that a transmission has failed. This value defaults to 2. Raising this number may help reliability in weak signal conditions but it also adds some latency to the system.

#### Sample Rate

The *Sample Rate* up/down window value controls the rate at which the analog and digital inputs are scanned in msec. This value has a range of 0 to 65535 (0 to FFFFh) msec. This value should be large enough to allow ample time for all channels to be scanned, transmitted and received in Line Passing mode. This value defaults to 100 msec. In API Network mode, this value should be set to 0.

#### Baud Rate

The *Baud Rate* button will step through all the available wireless module baud rates as it is repeatedly clicked. The baud rates are 1200, 2400, 4800, 9600, 19200, 38400, 57600 and 115200. This value defaults to 115200 baud.

#### Power Level

The *Power Level* button will step through all the available wireless module transmitter power levels as it is repeatedly clicked. The power levels available are Lowest (10dbm), Low (12dbm), Medium (14dbm), High (16dbm) and Highest (18dbm). The default setting is Highest (18dbm).

#### Transmission

The *Transmission* button has two modes that can be selected, Transparent and API-1. The default mode, Transparent, puts the vWire into Line Passing mode. This allows inputs on one board to be automatically passed to complementary outputs on another linked board (bound), acting as a virtual cable for each I/O. AD0 input would be passed to DAC0 output, for example, if both were configured as such. DI0 would be passed to K1 in a similar fashion and so on.

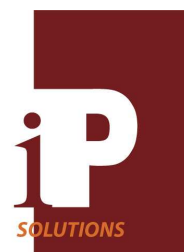

The RS232 port on one vWire will also appear at the output RS232 port of a destination vWire. Thus, it implies a virtual wireless cable between the two RS232 ports. The Uart I/O button should be in the No state for this virtual RS232 cable mode. The UART I/O selection should be set to No (default) for transparent RS232 operation.

The API-1 mode is for using the vWire in a peer-peer type network where communication between boards is done with RS232 port packet frames initiated from or sent to a host system connected to this port. To use the vWire in this mode, set the Sample Rate to 0, the Bound Adr to 0 and Uart I/O to No. Set a unique My Adr address for each board. See the I/O Line Passing and Network API section for details.

### UART I/O

The *UART I/O* button has two values that can be selected, No and Yes. For Line Passing mode, if this button is selected to be No, normal Line Passing occurs between inputs on one board and outputs on another board that are bound together with the *Bound Adr* parameter. The RS232 ports between the two boards act as a virtual cable between them, i.e., what goes in one board comes out the other board intact. If the button is selected to be Yes then Line Passing between inputs of one board and outputs of another board still happen. In addition, the I/O data that has been received by a board will be passed to the RS232 port in the form of an API-ID 83h packet type. This means that the virtual RS232 cable cannot work in this mode.

If the boards are working in Network API mode then this button should be selected to be No. See the I/O Line Passing and Network API section for details and examples.

#### Reset Button

The *Reset* button resets the wireless module.

### **Device Configuration**

### Get Device Configuration

Clicking on the *Get Device Configuration* command button reads the vWire configuration information from the vWire connected to the host RS232 COM port and updates the displayed form. If the board is configured in Line Passing mode and the UART I/O button is set to Yes, then some trouble may be encountered with reading the device configuration if the remote board is sending data frequently. One way to alleviate this problem is to shut the remote board off. If that is not possible, then usually a few tries will suffice to read the device correctly.

### Program Device Configuration

Clicking on the *Program Device Configuration* command button writes the displayed form information to the vWire connected to the host RS232 COM port. If the board is configured in Line Passing mode and the UART I/O button is set to Yes, then some trouble may be encountered with writing the device configuration if the remote board is sending data frequently. One way to alleviate this problem is to shut the remote board off. If that is not possible, then usually a few tries will suffice to write the device correctly.

### **I/O Line Passing and Network API**

### **I/O Line Passing mode with Transparent RS232**

This mode allows the inputs on one vWire board to be passed to the outputs of another vWire board. This is called a virtual wired connection, hence the v in vWire. For example, if DI2 is enabled as a digital input on one board, then relay output K3 must be enabled on the other board to mirror this input. Any transition of state on the DI2 pin on the first board will now transition the K3 relay on the other board.

Similarly for analog signals, AD0 on one board should be paired with DAC0 on another board and AD1 with DAC1. See Table 5 below for all the possible pairings between two boards operating in Line Passing mode. Remember that only 6 Digital Input/ Relay output pairs can be active between two boards.

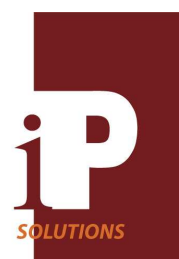

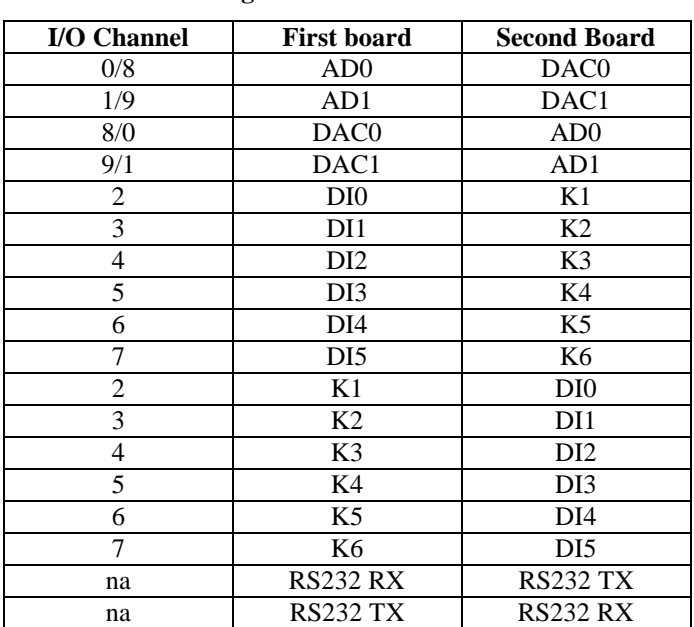

### **Table 5 Line Passing I/O Pairs**

Keep in mind that there may be a translation of levels since the AD inputs can have different ranges while the DAC outputs have a fixed  $0 - 5V$  range. See Table 6 below for overall gain.

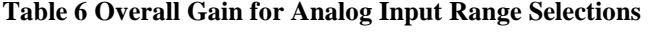

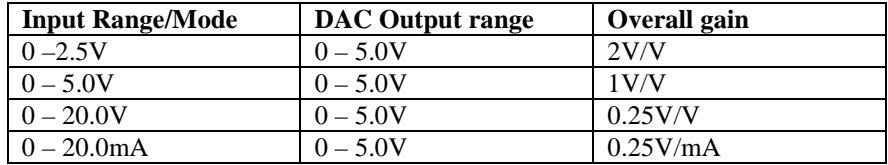

To enable Line Passing mode with transparent RS232 between two boards using the vWireCfg.exe program, the destination address, *Dest Adr*, and the bound address, *Bound Adr*, of one board must contain the source address, *My Adr* that is set on the other board. In addition the transmission mode must be set to *Transparent* and the *Channel* setting must be set to the same channel on both boards. *UART I/O* should be set to No.

### Example 1

Connect the host RS232 COM port to a vWire board RS232 port. Double click the vWireCfg.exe icon to run the configuration program.

Load the configuration file *default\_line\_passing\_base.cfg* and then click on the *Program Device Configuration* button. The screen shot shown in Figure 5 should be similar to what is now displayed. Be sure to set switches S1 and S2 as shown.

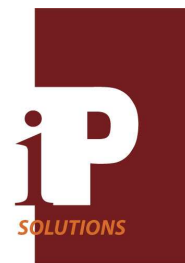

### **Figure 5**

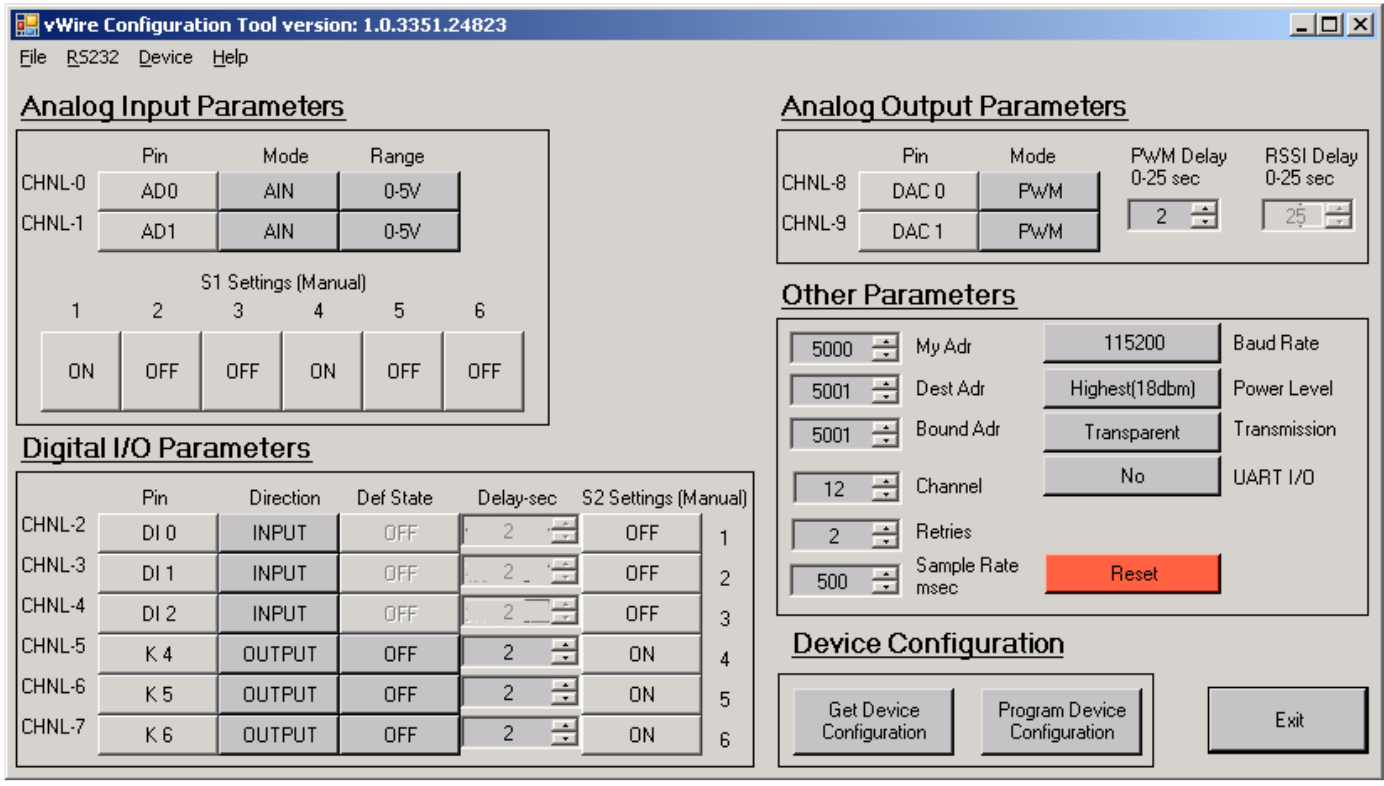

Now disconnect the host from this first (base) vWire board and connect it to a second (remote) vWire board. Load the configuration file *default\_line\_passing\_remote.cfg* and then click on *the Program Device Configuration* button. The screen shot shown in Figure 6 should be similar to what is now displayed. Be sure to set switches S1 and S2 as shown.

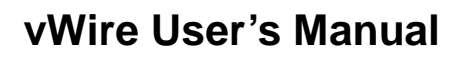

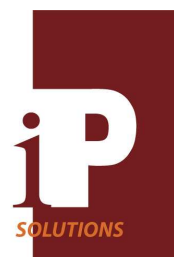

#### **Figure 6**

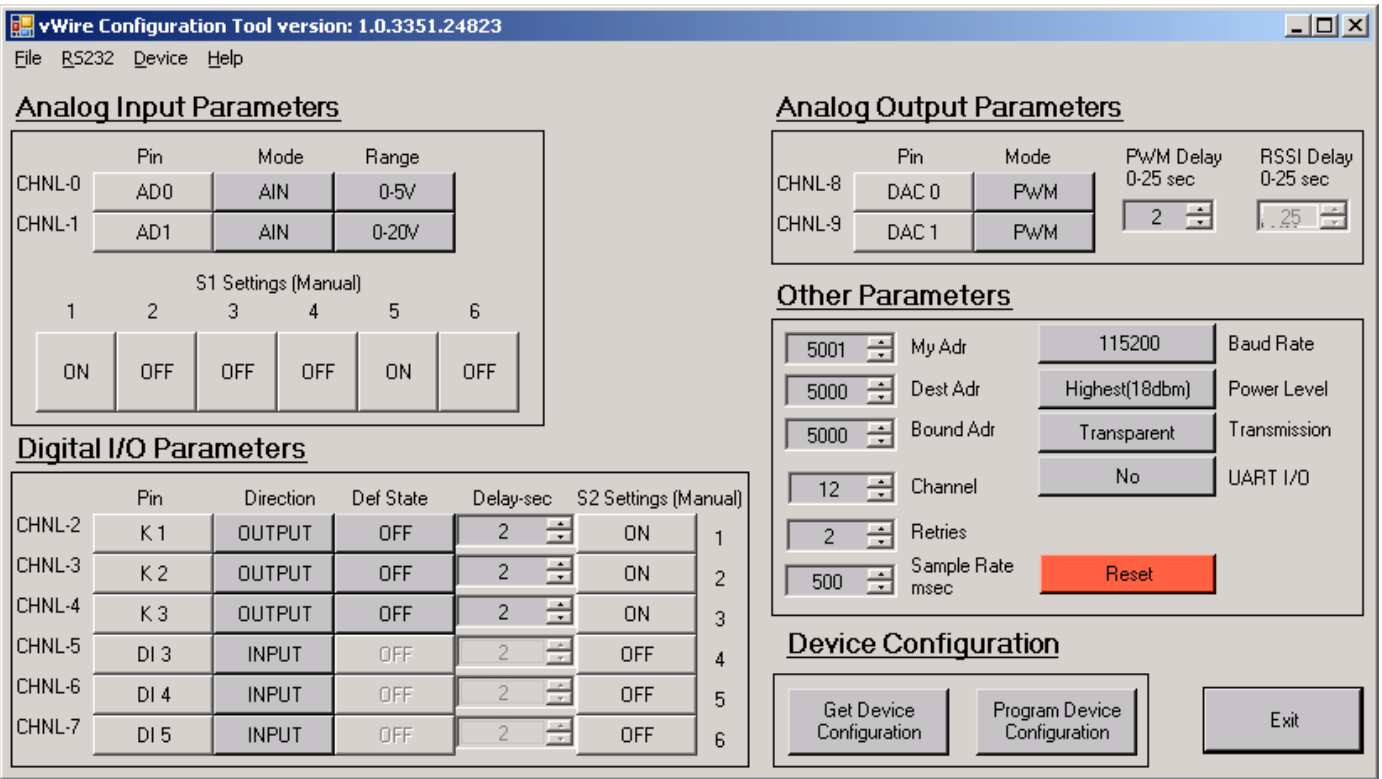

The two boards are now in Line Passing mode. Try putting an analog signal into AD0 of one board and observe the DAC0 output on the other board. The output should be the same value as the input (allowing for the +/- tolerances of the system).

### **I/O Line Passing mode with API**

#### Example 2

Using the same setup as example 1, reconnect the host to the first (base) vWire board and click on the *Get Device Configuration* button. Now click on the *UART I/O* button to change it to Yes. Click on the *Program Device Configuration* button to write the new configuration to the board. The boards are still configured to be in Line Passing mode but with the UART API enabled on the first board.

With these settings, the second board (remote) will scan its I/O input lines and transmit data every  $\frac{1}{2}$  second. The first board will receive this transmission and pass the data to the appropriate complementary base board outputs. The data that arrives at the first board is also sent out on the RS232 port as a packet. This is the form of the data packet (in hex) that is received at the host every ½ second. Examine this packet against the basic elements of a **type 83h packet** as shown below in Table 7. See Table 8 and Table 9 for details.

### **7E 0 E 83 13 89 3F 0 1 6 FC 0 FC 0 1F 0 0 83**

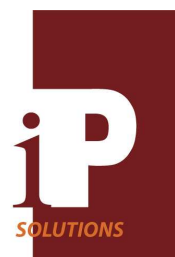

### **Table 7 Basic Elements of 83h Response Packet**

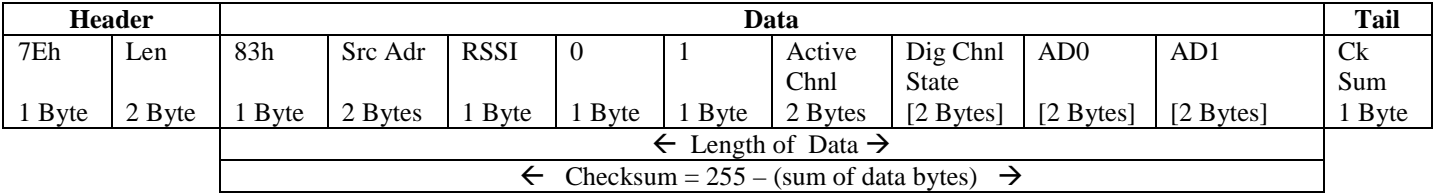

#### **Table 8 Active Channel: 1 indicates active, 0 indicates inactive, x indicates configuration dependent 1 or 0**

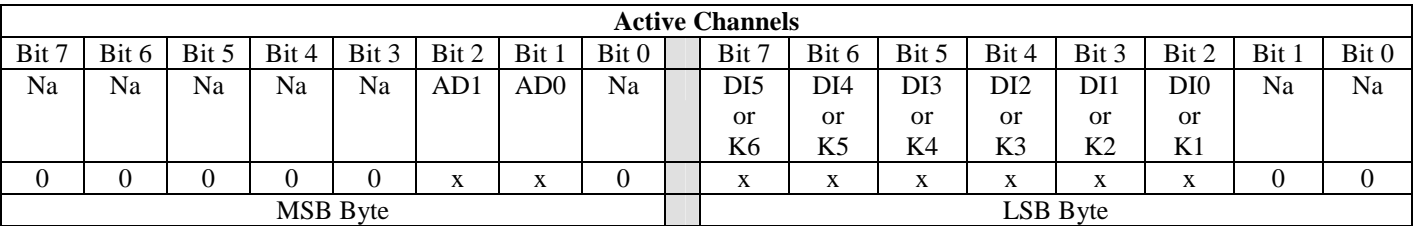

### **Table 9 Digital Channel State: 1 indicates a high level \*, 0 indicates a low level \*, x indicates application dependent 1 or 0**

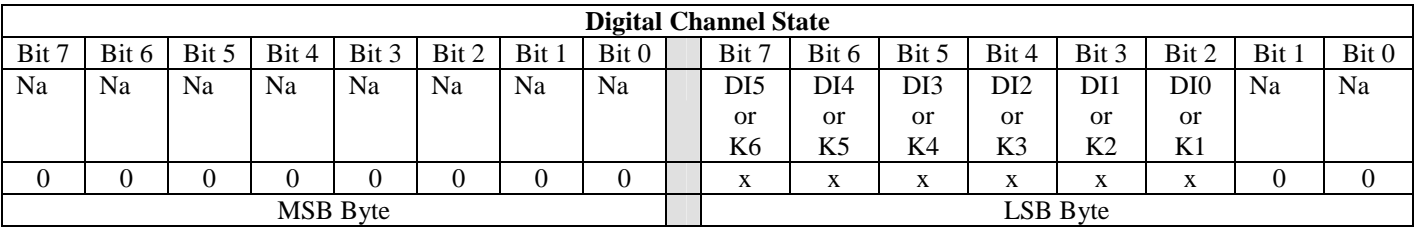

\* For an output relay, a 1 is relay OPEN and a 0 is relay CLOSED.

For two-byte values Len, Src Adr, AD0 and AD1 the data is sent MSB first and then LSB. Also, bytes with brackets [ ] around them are optional and depend on what channels are enabled. If no digital channels DI or K are enabled then the Dig Chnl bytes will not appear in the response. Similarly if the AD0 channel is not enabled then these bytes will not appear in the response. Same thing applies for AD1.

Use the two-byte Active Channel information to determine what byte information will be in the rest of the packet.

### Example 3:

Here is a response with only AD0 enabled:

### **7E 0 A 83 13 89 3D 0 1 2 0 0 1F 81**

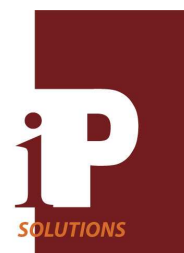

The Active Chnl bytes are  $MSB = 2$ ,  $LSB = 0$  indicating that AD0 is the only active channel. Therefore the Dig Chnl State bytes will not be present and the AD1 channel byte will not be present. Only the AD0 byte data  $MSB = 0$ ,  $LSB = F$  follow the Active Chnl bytes. Of course the check sum byte, Ck Sum, is always there.

Notice that the RSSI data 3Dh (61 decimal) is always available. The receiver sensitivity for the Xbee Pro wireless module is published to be  $-100$ dbm therefore margin can be calculated as (received signal strength) - (receiver sensitivity) = -61 – (-100) = 39db which is excellent.

The Src Adr or source address is 1389 hex or 5001 decimal. That, of course, is just what was programmed into the second (remote) vWire board.

### **Network API mode**

This mode allows a general-purpose network of up to 65,533 boards to be established using a unique 16-bit *My Adr* address, for each board in the network. This network is a peer-to-peer type network where any one board can communicate directly with any other board in the network using a packet protocol. Multiple independent networks in the same area can also be established by using different channels (channel 12 through channel 23) for each different network.

To enable the API Network mode using the vWireCfg.exe program, set the transmission mode to *API-1*, *UART I/O* to OFF, *Sample Rate* to 0 and *Bound Adr* to 0 on all boards. Additionally set all boards in a network to the same channel. Set each board in the network to a unique 16-bit *My Adr* address. *My Adr* address range is from 1 to 65534*.* The *Dest Adr* address does not matter, as this will be embedded into the transmitted command packet.

This peer-peer network is often used in a single-boss, many-workers arrangement where one and only one of the boards, the boss, always initiates any communication with the workers in the network. A host controller is connected to the boss vWire board and it sends command packets or receives response packets through this board's RS232 port. The boss will address the local vWire board or a remote worker vWire board individually using the appropriate local or remote command packet type using the destination address set to the worker vWire board *My Adr* address.

If operating in a multi-boss peer-to-peer arrangement then each board can act as a boss or worker and therefore each board will require its own host processor. Each host is then responsible for setting the desired destination address in a command packet that it sends.

The command packet allows looking at the input and output I/O data to or from a vWire board. It also allows other parameter values to be set or read remotely. This is useful, for example, to look at the RSSI signal strength data or to set power levels on a particular worker board.

### Command/Response Packet Protocols

Local or remote command packets, are used to send two-character ASCII commands to a given vWire wireless module. There are many different AT commands available to set or query module parameters. See Table 10 below for some of these commands.

#### **Table 10 List of Commands**

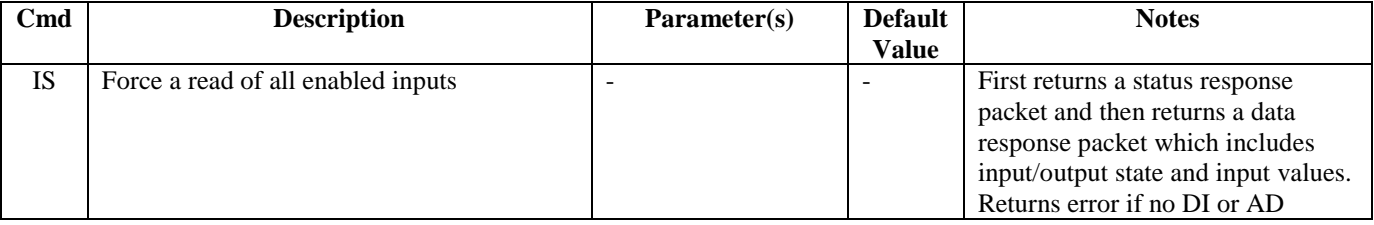

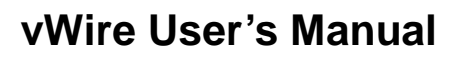

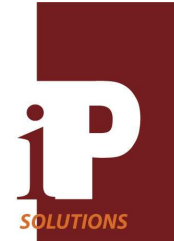

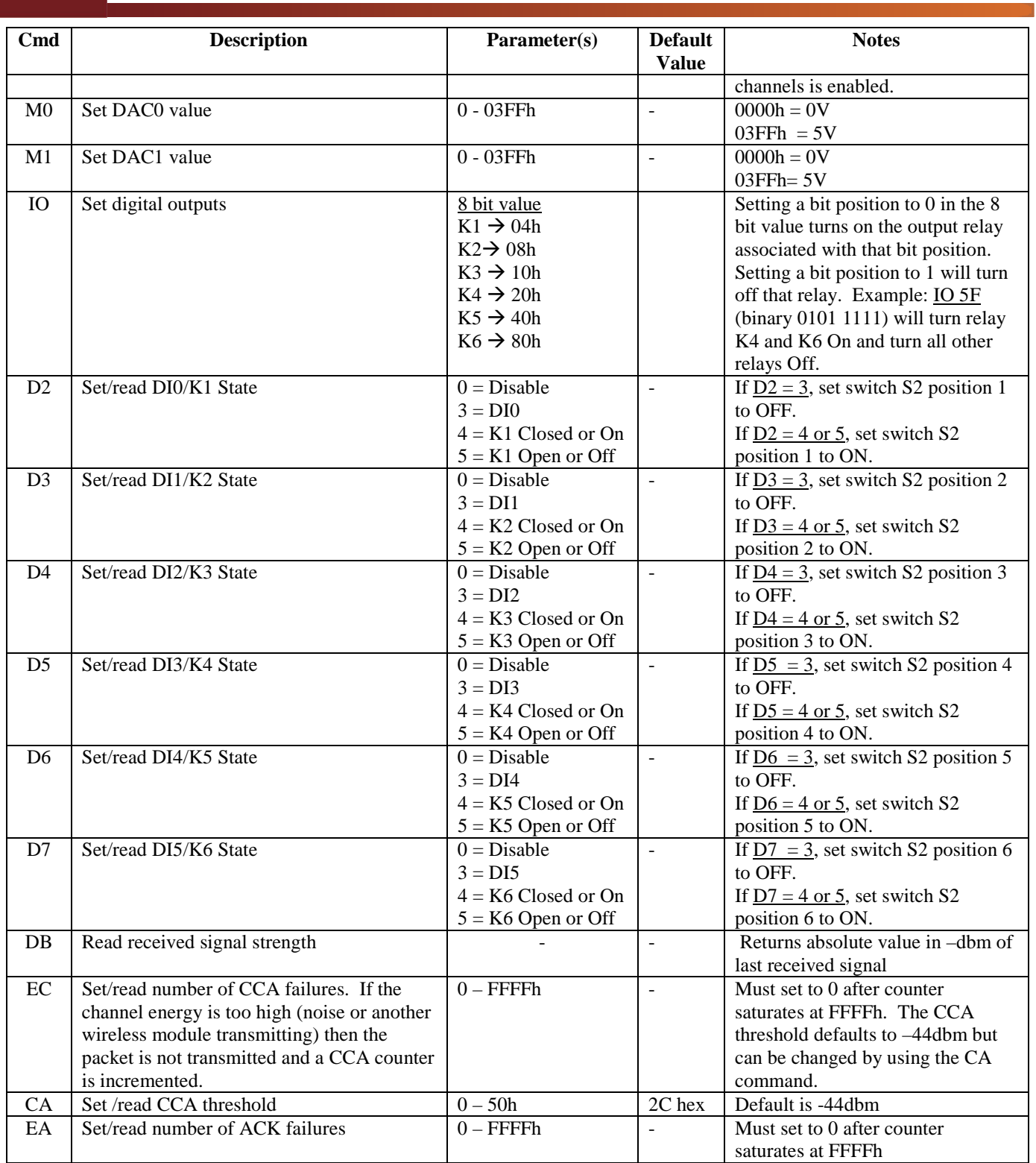

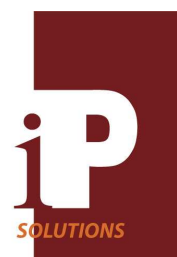

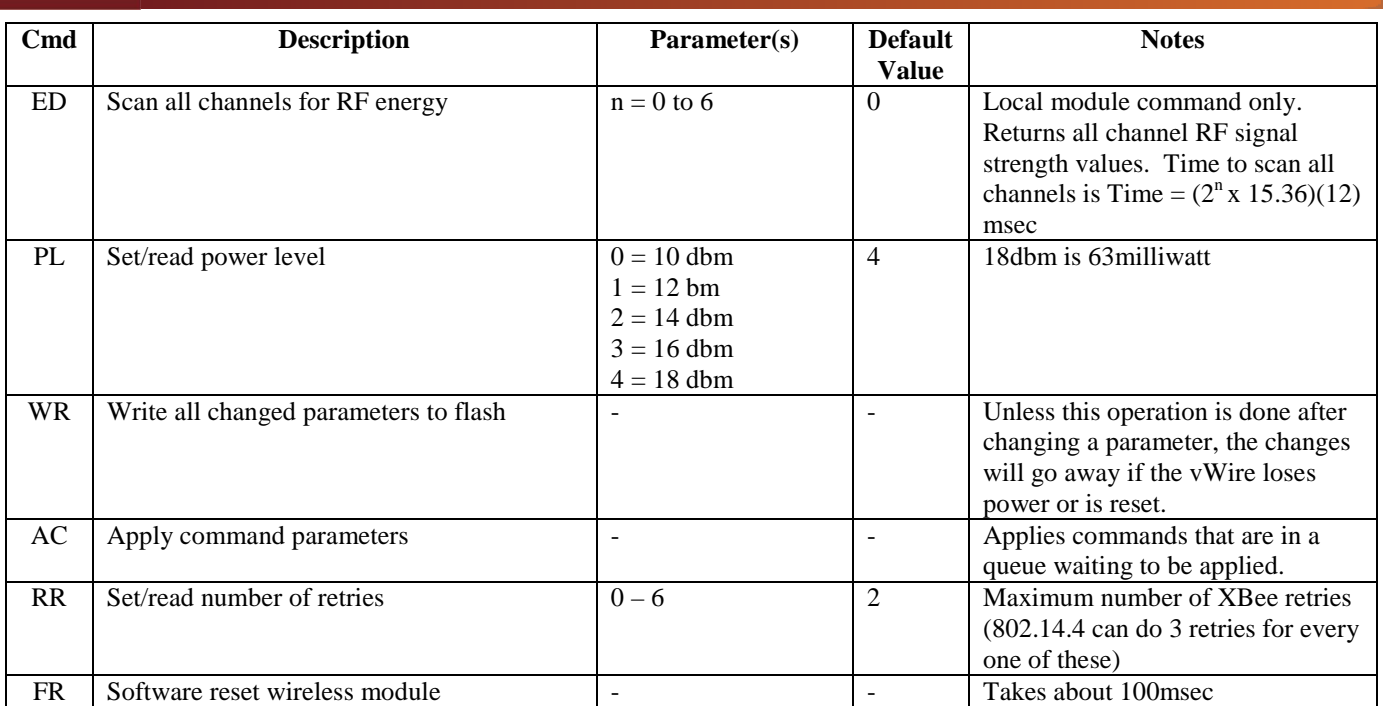

Generally a command intended to set the contents of registers in the module will have one or more parameter data bytes that immediately follow the command. For example, the PL power command uses a parameter value from 0 to 4 to set various power levels of the transmitter.

After a command with parameters is sent to the RS232 port, the target destination module will reply with a packet indicating the status of the command received. If the status is OK then the appropriate registers will have been updated.

Many commands may also be used to read back parameter values. For example, the PL command when sent with no parameters will elicit a response packet from the target module, which returns the status and the contents of the power level register if the status is OK.

Other commands do not have parameters and simply initiate an action on the module. The ED command is one such command. This local command with no parameters will return 12 values indicating the energy or noise levels for each of 12 different frequency channels. This command also accepts a parameter but still returns 12 parameters as before. The parameter in this case simply adjusts the scan time used for each channel.

Local Packet Protocols

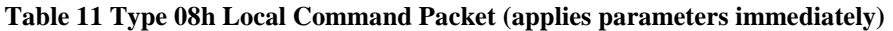

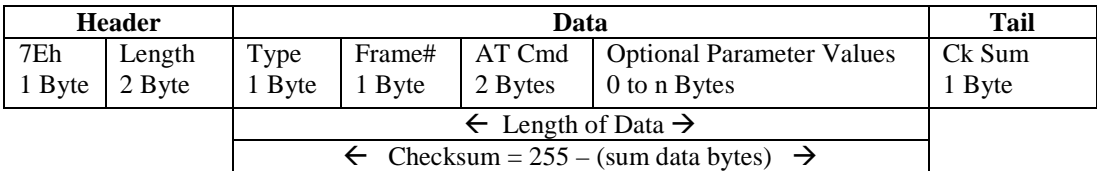

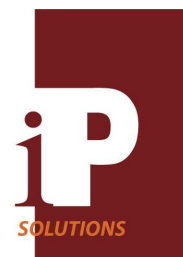

### **Table 12 Type 09h Local Command Packet (queues parameters)**

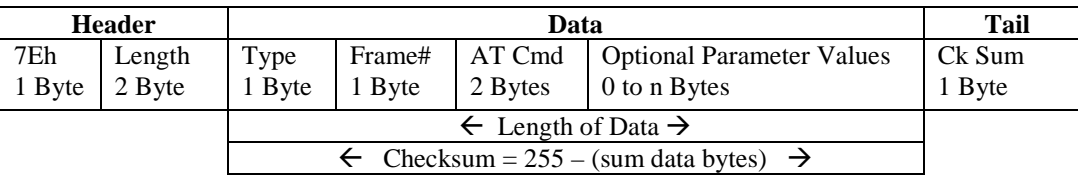

### **Table 13 Type 88h Local Response Packet that may be received after a Local Command Packet**

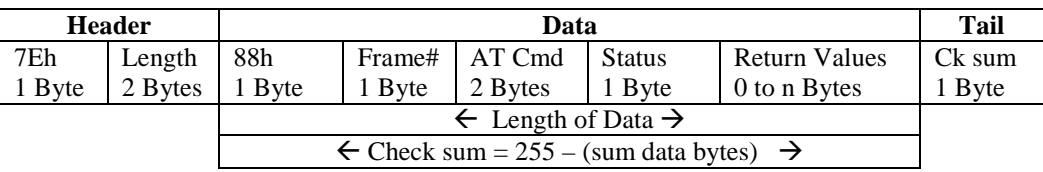

#### **Table 14 Type 83h Local Response Packet that may be received after a Local IS Command Packet**

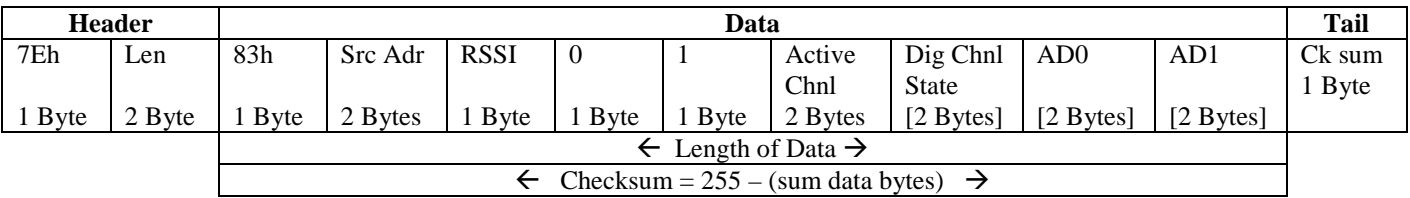

### **Table 15 Active Channel: 1 indicates active, 0 indicates inactive, x indicates configuration dependent 1 or 0**

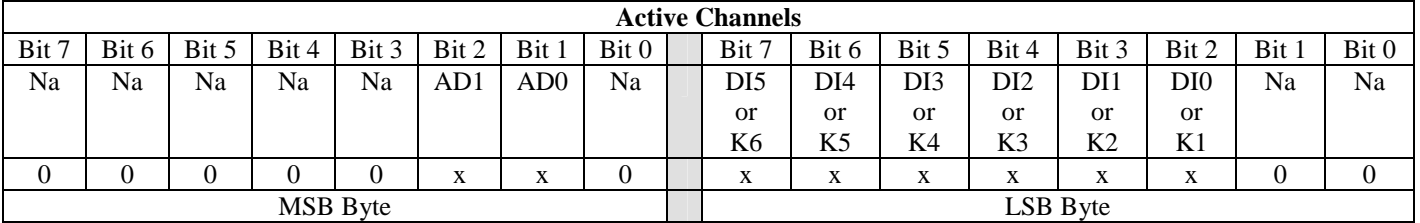

### **Table 16 Digital Channel State: 1 indicates high level \*, 0 indicates low level \*, x indicates application dependent 1 or 0**

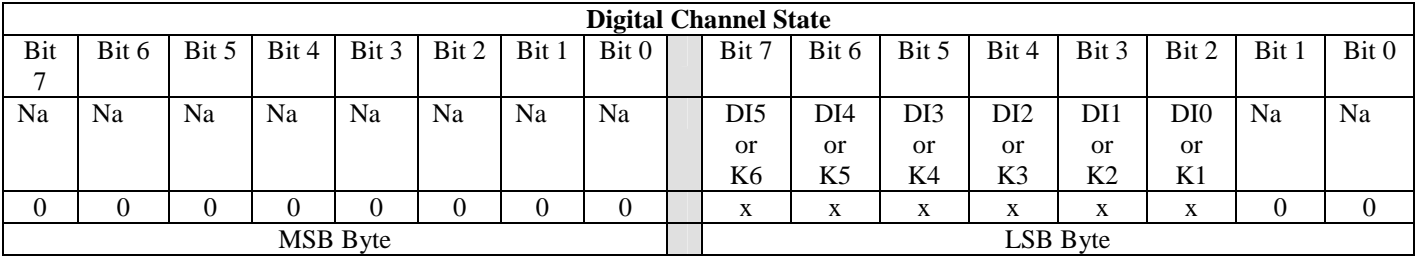

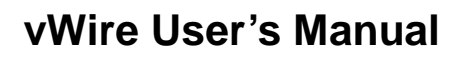

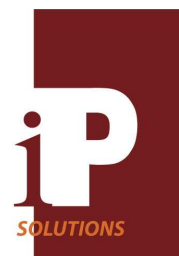

Tables 14, 15 and 16 are the same tables as Table 7, 8 and 9 used in the Line Passing section and are repeated here for convenience.

Local vWire board packet commands with parameters will be immediately applied upon reception by a vWire wireless module if the packet *Type* byte is set to a value of 08h. Setting the packet *Type* byte to 09h means that the command will be queued and not immediately applied until an AC (apply changes) command is issued. As many commands with parameters may be issued as desired before issuing an AC command. Also, any changes made by a command will not be permanently saved to flash unless the WR command is issued. The WR command should be the last command issued.

Every local command packet sent out to a vWire wireless module will elicit a response packet. If a response packet is of type 88h then it includes a status byte with the meaning shown in Table 17 below.

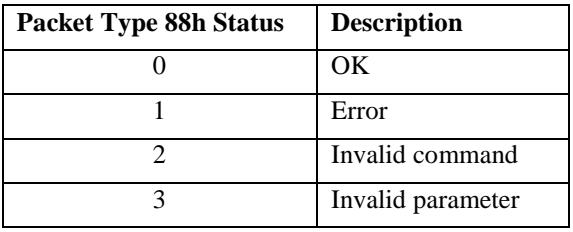

### **Table 17 Packet Type 88h Status Description**

### Local Command/Response Packet Examples

Here is an example of an IS command that tells the local vWire wireless module to return a scan of all input and output data on the module.

Connect the host RS232 cable to the first (boss) board. Load the configuration file, *default\_api\_boss\_5000.cfg.* Disable all analog and digital channels and then click on the *Program Device Configuration* button. The screen shot shown in Figure 7 should be similar to what is now displayed. Be sure to set switches S1 and S2 as shown:

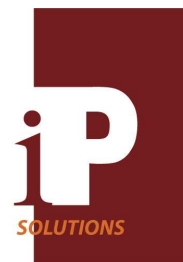

### **Figure 7**

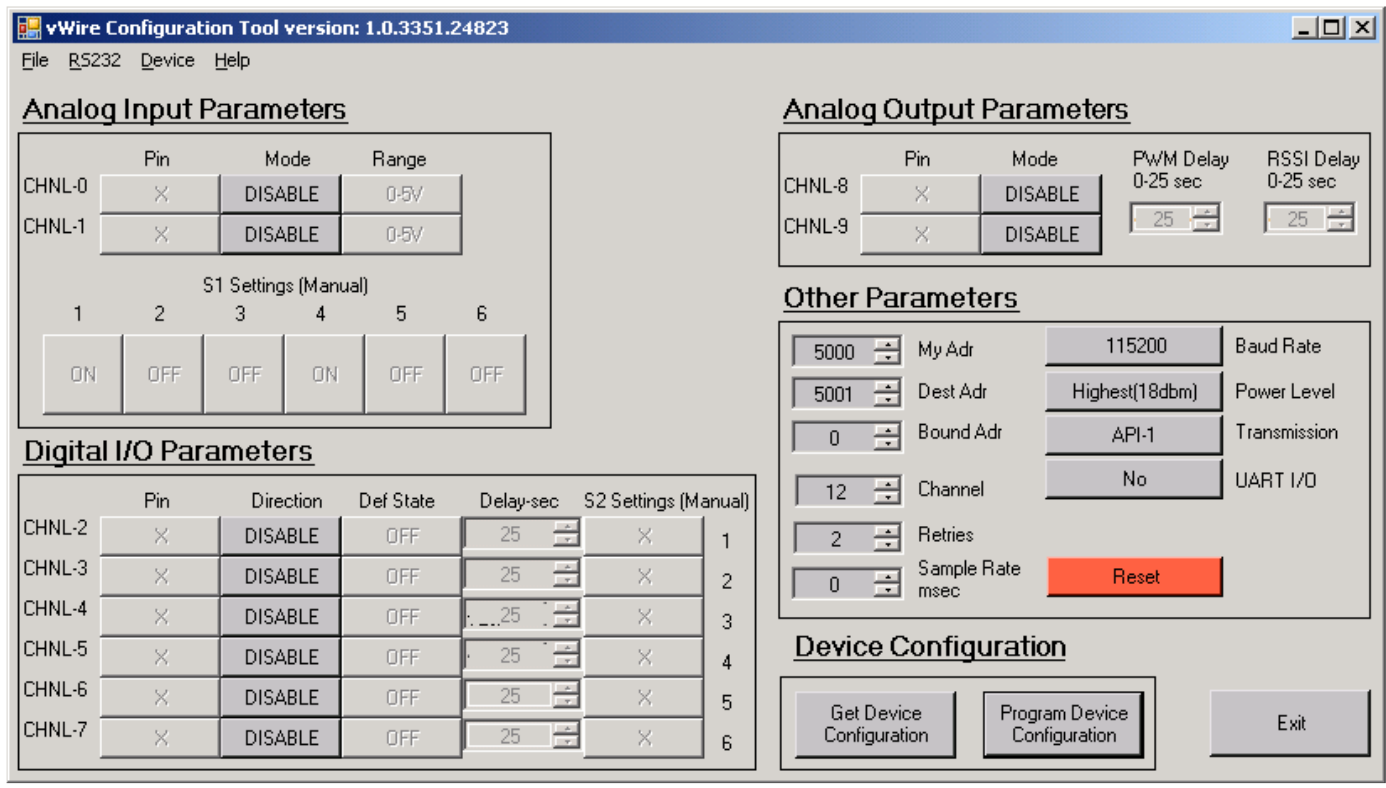

All packet bytes for both commands and responses are shown as hex numbers.

Now if the host issues the following RS232 command string to the vWire board as shown here:

**7E 0 4 8 52 49 53 9** Type 08h command packet, IS command to scan all I/Os

The response packet returned to the host will look like this:

**7E 0 5 88 52 49 53 1 88** Type 88h response packet, status = error since no I/Os enabled

Notice that the response returned an error. This is because there are no channels enabled.

Enable the analog AD0 channel and click on *Program Device Configuration*. If the host then reissues the IS command: **7E 0 4 8 52 49 53 9** Type 08h command packet, IS command to scan all I/Os

This is the response back to the host: **7E 0 5 88 52 49 53 0 89** Type 88h response packet, status =  $OK$ 

**7E 0 A 83 13 88 0 0 1 2 0 0 2 DC** Type 83h response packet, source address, active channels, AD0 data

Notice that the response to the command is now two response packets instead of one. One is a type 88h response packet and the next one is a type 83h packet. The IS command is one of the few commands that returns two packets in this fashion. The first type 88h packet returned is simply a status packet and the status is OK. The type 83h packet returns the AD0 data, which is 0h, 2h where the first byte is the MSB byte. So  $AD0 = 0002h$ .

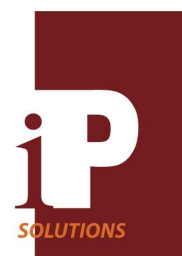

Load the configuration file, *default\_api\_boss\_5000.cfg* to the boss board and then click on the *Program Device Configuration* button. See Figure 8 for the settings.

### **Figure 8**

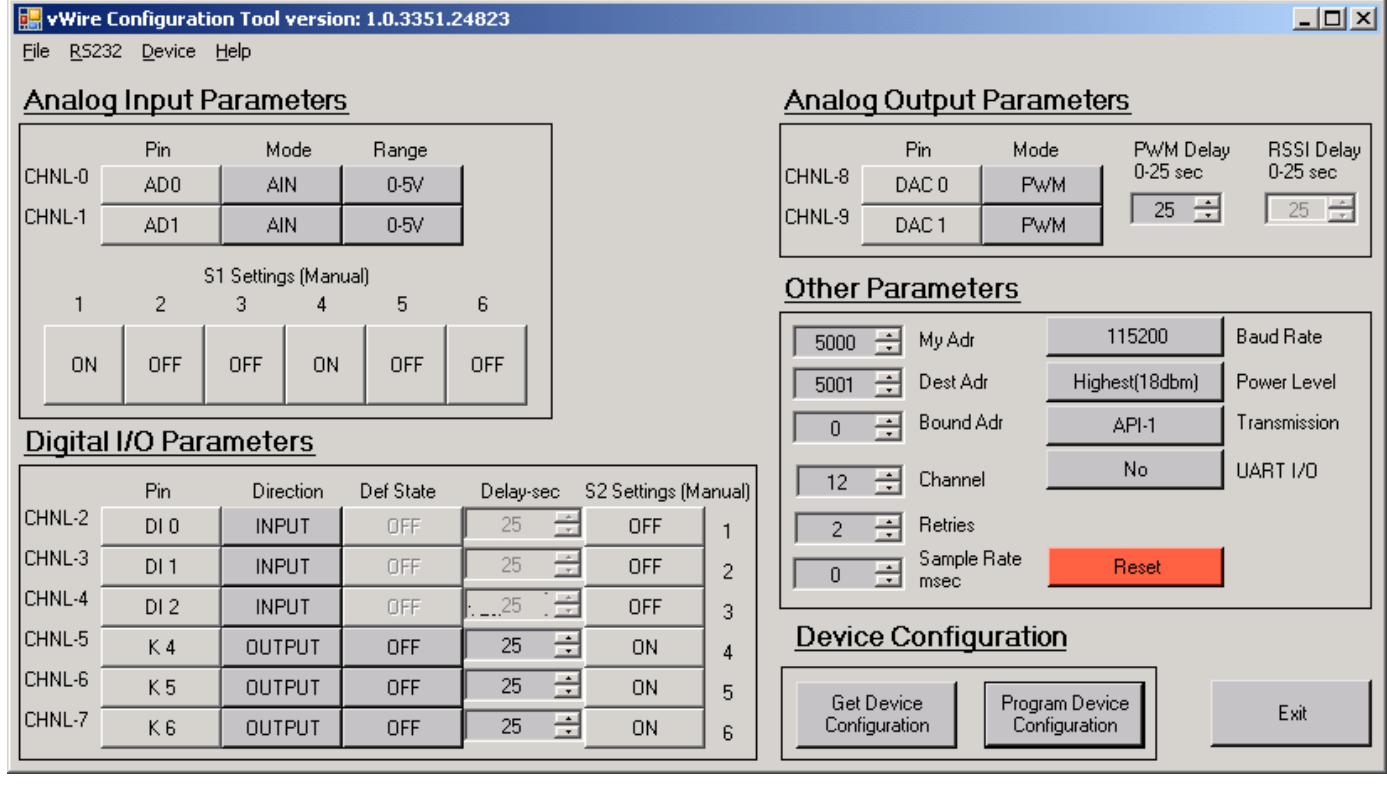

If the host then reissues the IS command:

**7E 0 4 8 52 49 53 9** Type 08h command packet, IS command to scan all Ios

This is the response back to the host:

**7E 0 5 88 52 49 53 0 89** Type 88h response packet, status =  $OK$ 

7E 0 E 83 7D 33 88 0 0 1 6 FC 0 FC 0 5 0 3 DA Type 83h response packet, source address, active channels, digital data, AD0 and AD1 data

The same two response packets are returned to the host as before, however there is a lot more data. See Tables 14, 15 and 16 above for details.

If the host issues the local ED command to scan all RF channels for energy:

**7E 0 4 8 52 65 64 DC** Type 08h command packet, ED command to scan all RF channels for energy

This is the response back to the host:

7E 0 7D 31 88 52 45 44 0 60 60 60 60 60 60 60 60 60 60 60 60 1C Type 88h response packet, Status = OK, Energy data for 12 rf channels.

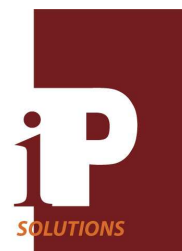

Notice that there is only one response packet to this command. This is the more normal response to a command. Twelve channels of data are returned starting immediately after the status OK byte.

### Remote Packet Protocols

#### **Table 18 Type 17h Remote Command Packet (applies parameters immediately if Apply = 02h)**

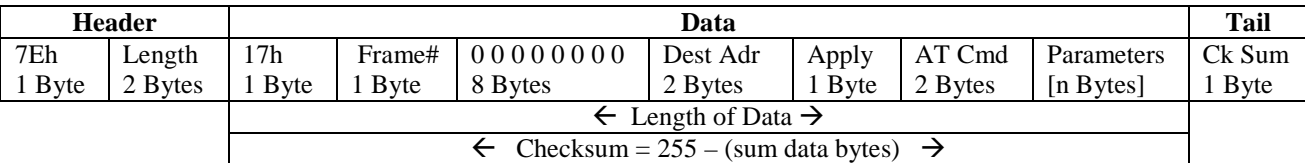

### **Table 19 Type 97h Remote Response Packet received after a Remote Command Packet**

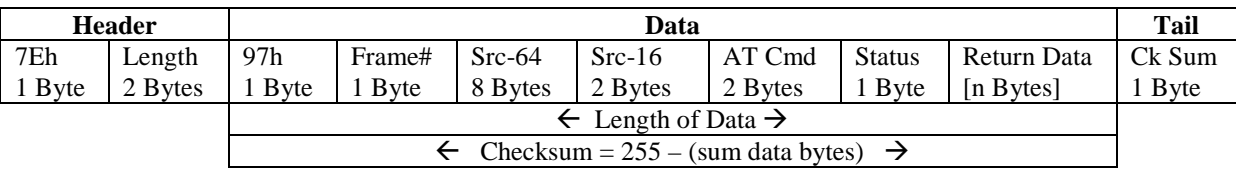

The Type 97 Remote Response Packet has a Return Data [n Bytes] element. The [ ] brackets indicate that this element is optional. The number of bytes returned here depends upon what command is issued. For example, if the IS command to scan all I/O channels is given, the response for this element is like the local 83h packet response for the local type 08h packet IS command, as shown here in Table 20. See Table 21 and Table 22 for details.

### **Table 20 Return Data [ n Bytes] Element**

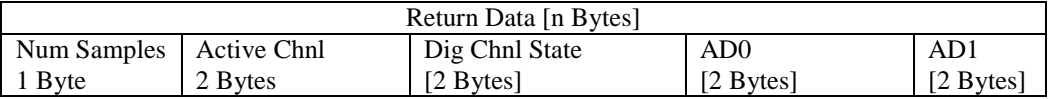

### **Table 21 Active Channel: 1 indicates active, 0 indicates inactive, x indicates configuration dependent 1 or 0**

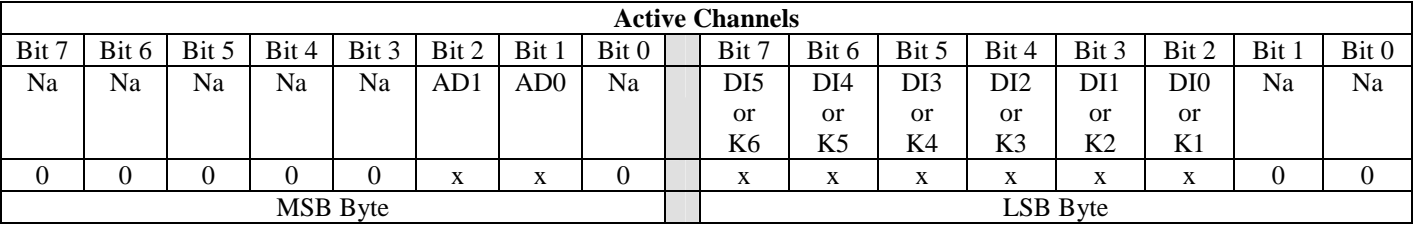

#### **Table 22 Digital Channel State: 1 indicates high level \*, 0 indicates low level \*, x indicates application dependent 1 or 0**

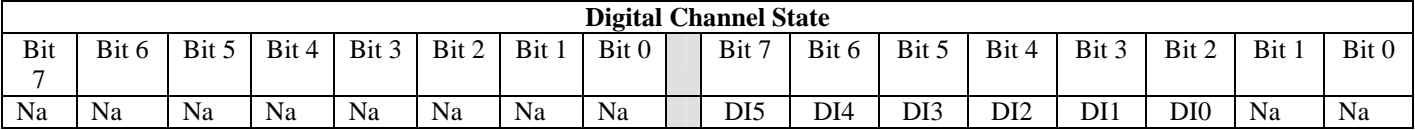

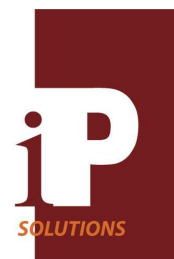

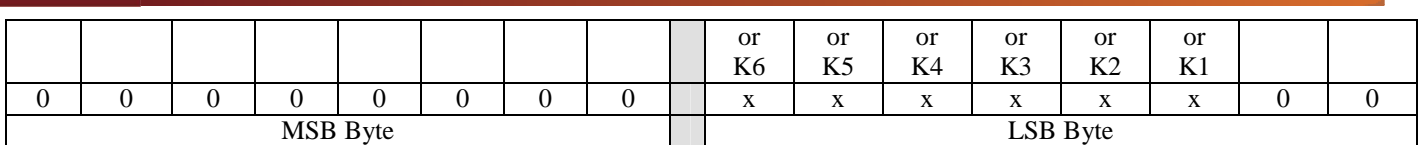

### Example 1: IS Command and Response

Remote commands expect a remote vWire to be enabled so connect the host RS232 cable to a second vWire board (worker) and load *default\_api\_worker1\_5001.cfg.* Now click on *Program Device Configuration*. Move the host RS232 cable back to the *boss* board. The boss board should still have *default\_api\_boss\_5000.cfg* programmed into it. If not then load and program it now. Figure 9 and Figure 10 show the configuration states that should now be active.

### **Figure 9 Boss Configuration**

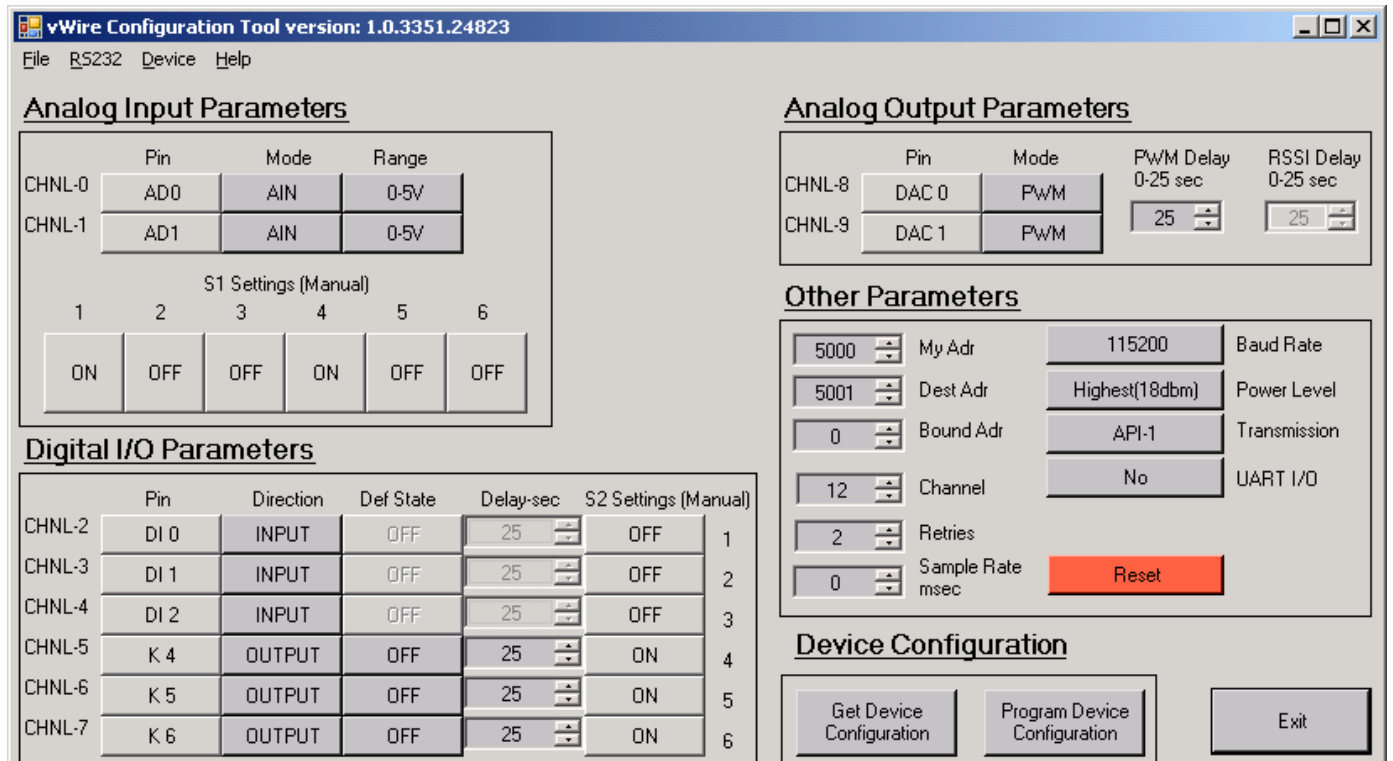

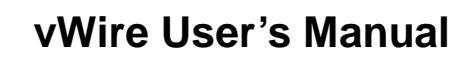

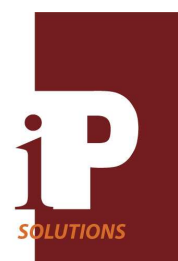

#### **Figure 10 Worker 5001 Configuration**

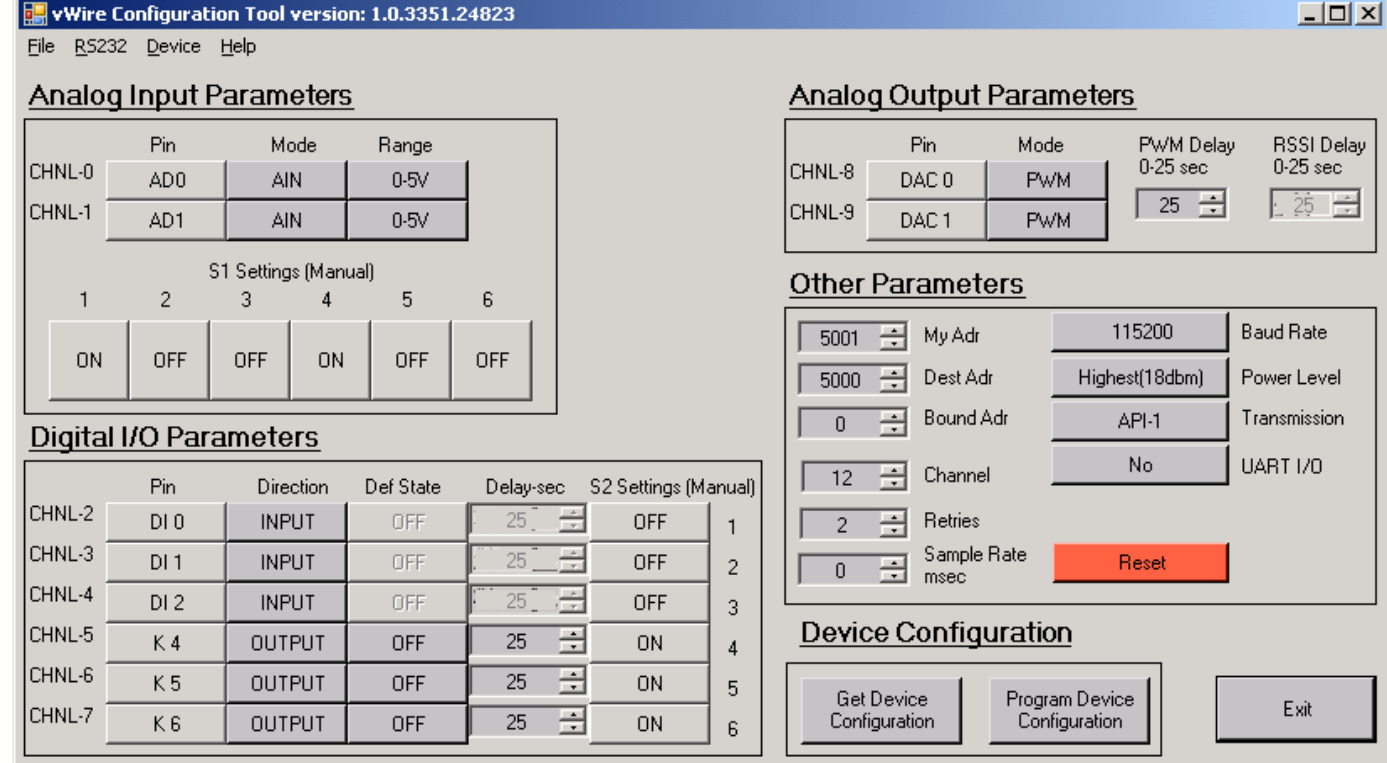

### If the host issues the packet type 17h IS command: 7E 0 F 17 52 0 0 0 0 0 0 0 0 7D 33 89 2 49 53 5C

This is the type 97h IS response

7E 0 18 97 52 0 7D 33 A2 0 40 53 54 9D 7D 33 89 49 53 0 1 6 FC 0 FC 0 5 0 5 9C

Use tables 19, 20, 21 and 22 to decipher the response data. **6 FC** is Active Chnl **0 FC** is Dig Chnl State **0 5 0 5 AD0 and AD1 data** 

Example 2: DB Command and Response Type 17h DB command 7E 0 F 17 52 0 0 0 0 0 0 0 0 7D 33 89 2 44 42 72

Type 97h DB command response 7E 0 10 97 52 0 7D 33 A2 0 40 53 54 9D 7D 33 89 44 42 0 53 68

Here the data is the RSSI value of last received transmission, which in this case is 53h or –83dbm.

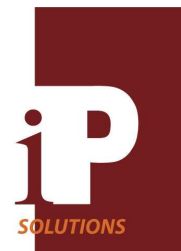

Remote commands with parameters will be immediately applied upon reception by a vWire wireless module if the *Apply* byte is set to a value of 02h. Setting the *Apply* byte to 0 means that the command will be queued and not applied until a command, *AC* (apply command), is issued. As many commands with parameters may be issued as desired before issuing an AC command. Any **changes made by a command will not be saved to flash unless the WR command is issued**. The WR command should be the last command issued.

When sending a packet to the RS232 port, certain characters must be treated specially. This is necessary so that the start of each packet can be uniquely identified and to prevent any UART control characters from being misinterpreted. Any special characters after the start of the packet should place the escape character, 7Dh, in the data output stream followed by the actual data character XOR'd with 20h. The check sum byte does not need this rule.

When receiving a packet, any escape character seen after the start of the packet should be decoded by removing the escape character from the input data stream and XORing the following character with 20h. Table 23 below shows the special characters. Notice that the above examples have some characters that are escaped with the 7Dh escape character.

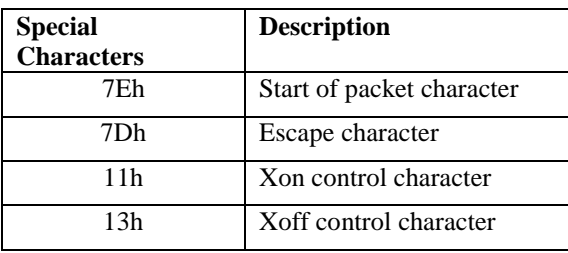

### **Table 23 Special Characters**

Every remote command packet of Type 17h sent out to a vWire wireless module will elicit a response packet with a **Status** byte. The meaning of this status byte is shown in Table 24 below.

### **Table 24 Type 97h Status Description**

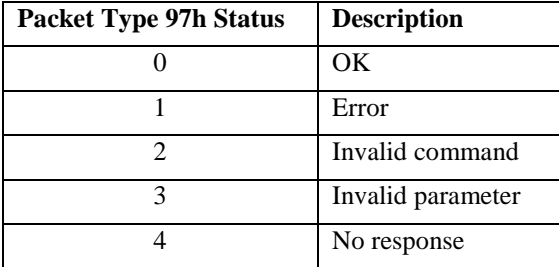

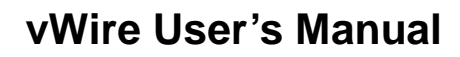

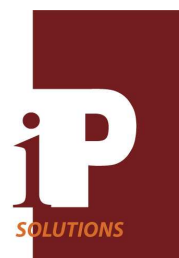

### **vWire Applications**

#### **Application 1 Line Passing**

Shown on the following page is a vWire Line Passing application using a PLC controller and a pair of vWire boards that remotely control a well pump and monitor storage tank water level. The PLC sends control signals to the local vWire board which in turn copies these signals to the remote vWire board via virtual wires to control the well pump motor, panel cooling fan and an alarm light. The PLC receives a tank water level (pressure) signal, panel temperature, motor running signal, motor fault signal and intrusion alarm signal from the locally connected vWire, which has received these signals from the remote vWire. When the tank level drops below some level, the PLC issues a command to turn the well pump motor on and fill the tank. When the tank level reaches the desired level, the motor is shut off. The motor running signal is fed back to the PLC to indicate that the motor is actually running along with a fault signal to indicate that there is no motor overload fault. There is also an intrusion alarm signal to indicate when someone has entered the premises or opened the panel door. In case of an intrusion, the PLC might turn on the remote alarm light as well as local alarms and issue an auto-dialer alarm call. Panel temperature is also returned to the PLC, which can then decide to turn on a cooling fan in the remote panel if the temperature has exceeded a safe operating value.

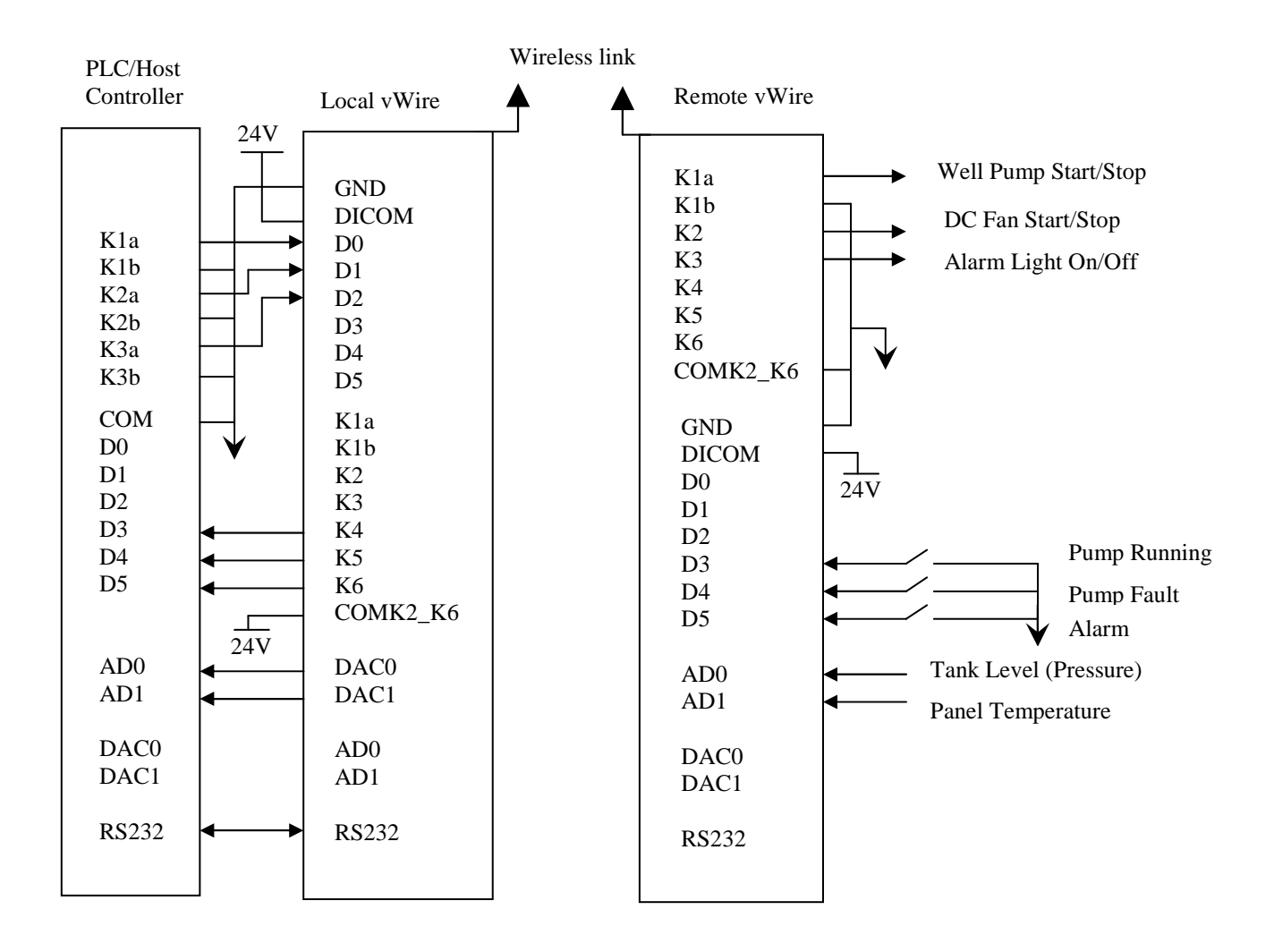